# L-06A パソコン接続マニュアル

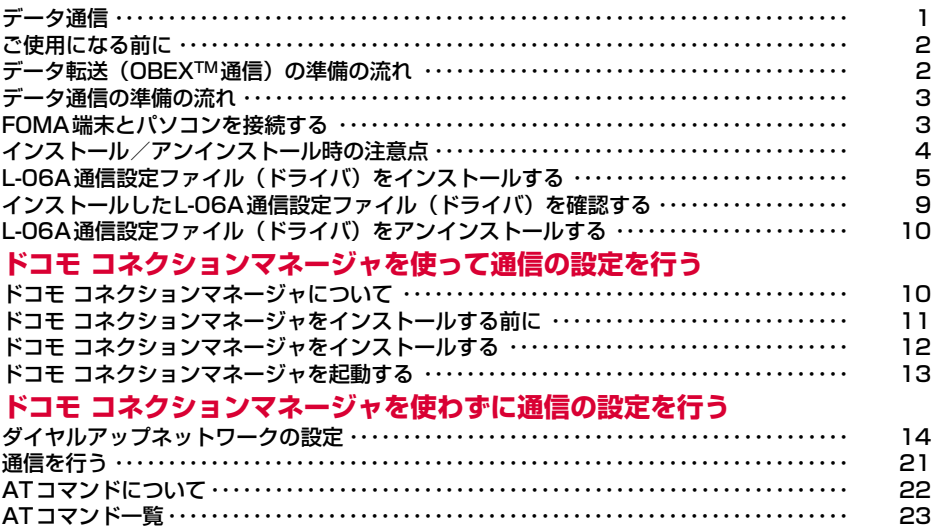

#### パソコン接続マニュアルについて

本マニュアルでは、L-06Aでデータ通信をする際に必要な事項についての説明をはじめ、CD-ROM内の 「L-06A通信設定ファイル(ドライバ)」「ドコモ コネクションマネージャ」のインストール方法などを説明 しています。お使いの環境によっては操作手順や画面が一部異なる場合があります。

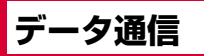

## FOMA端末から利用できるデータ 通信

#### FOMA端末をパソコンと接続して、パケット通信と データ転送(OBEXTM通信)によるデータ通信をご 利用いただけます。

- 64Kデータ通信には対応していません。
- Remote Wakeupには対応していません。
- FAX通信はサポートしていません。
- ドコモのPDA「musea」や「sigmarionⅢ」には対応 していません。

#### データ転送(OBEXTM通信)

画像や音楽、電話帳、メールなどのデータを、他の FOMA端末やパソコンなどとの間で送受信します。

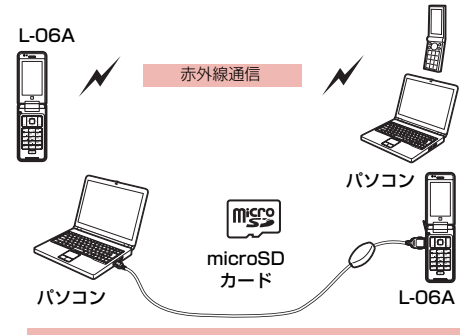

- FOMA 充電機能付USB接続ケーブル 01/02(別売)
- microSDカード
- ドコモケータイdatalink※
- ※ 本FOMA端末からパソコンへの画像送信は行えませ  $h_{\alpha}$

## パケット通信

送受信したデータ量に応じて通信料金がかかる※1通信方 式です。ネットワークに接続したままの状態で必要なと きにのみデータを送受信する使いかたに適しています。 通信環境やネットワークの混雑状況の影響により通信速 度が変化するベストエフォート方式による提供です。 ドコモのインターネット接続サービス「mopera U」 など、FOMAパケット通信に対応した接続先を利用 して、受信時最大7.2Mbps/送信時最大5.7Mbps (ベストエフォート方式)※2の高速通信を行うことが できます。

- ※1 多量のデータ通信を行うと、通信料金が高額になり ますのでご注意ください。
- ※2 ・最大7.2Mbps・最大5.7Mbpsとは、技術規格上 の最大値であり、実際の通信速度を示すものでは ありません。実際の通信速度は、ネットワークの 混み具合や、通信環境により異なります。
	- ・ FOMA ハイスピードエリア外や HIGH-SPEED に対 応していないアクセスポイントに接続するときは、通 信速度が遅くなる場合があります。

L-06Aは、海外でも3GまたはGPRSのパケット通 信に対応したアクセスポイントを利用して、データ 通信ができます。

## ご利用にあたっての留意点

#### インターネットサービスプロバイダの利用 料について

インターネットを利用する場合は、ご利用になるイン ターネットサービスプロバイダ(以降プロバイダ)に 対する利用料が必要になります。この利用料は、 FOMAサービスの利用料とは別に直接プロバイダにお 支払いいただきます。利用料の詳細については、ご利 用のプロバイダにお問い合わせください。 ドコモのインターネット接続サービス「mopera U」

をご利用いただけます。「mopera U」をご利用いた だく場合は、お申し込みが必要(有料)となります。

#### 接続先(プロバイダなど)の設定について

パケット通信を行うときはパケット通信対応の接続 先をご利用ください。

- DoPaのアクセスポイントには接続できません。
- 「mopera」のサービス内容および接続設定方法につい ては「mopera」のホームページをご確認ください。 http://www.mopera.net/mopera/index.html

#### パケット通信の条件

FOMA端末とパソコンなどを接続して通信を行うに は、次の条件※が必要になります。ただし、条件が 整っていても基地局の混雑状況や電波状態によって 通信できないことがあります。

- FOMA 充電機能付USB接続ケーブル 01/02(別売) が利用できるパソコンであること
- FOMAサービスエリア内であること
- アクセスポイントがFOMAのパケット通信に対応して いること
- ※ 日本国内の場合です。

## **ご使用になる前に**

## 動作環境について

#### データ通信を利用するためのパソコンの動作環境は 次のとおりです。

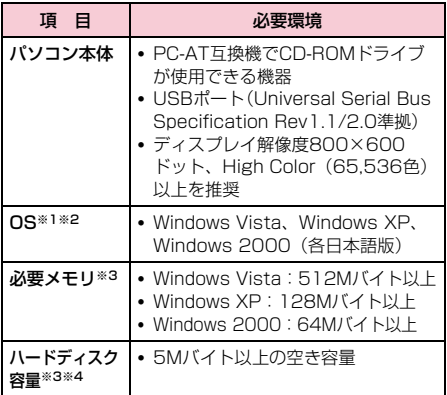

※1 OSアップグレードからの動作は保証いたしかねます。

- ※2 ドコモ コネクションマネージャの動作環境は、 Windows 2000 SP4以上、Windows XP SP2以 上です。動作環境の詳細はドコモホームページをご 確認ください。
- ※3 必要メモリ、ハードディスク容量は、パソコンのシ ステム構成によって異なる場合があります。
- ※4 ドコモ コネクションマネージャは、15Mバイト以 上の空き容量が必要です。
- メニューが動作する推奨環境はMicrosoft Internet Explorer7.0以降です。 CD-ROMをセットしてもメニューが表示されない場合 は次の手順で操作してください。
	- ① 「 ◎ (スタート)」▶「コンピュータ」を順にク リックする
		- Windows XPの場合 「スタート」▶「マイコンピュータ」を順にク リックする
		- Windows 2000の場合 デスクトップの「マイコンピュータ」アイコ ンをダブルクリックする
	- ② CD-ROMのアイコンを右クリック▶「開く」を選択
	- c「index.html」をダブルクリックする
	- ※ Windows XP/2000の場合、推奨環境は Microsoft Internet Explorer6.0以降です。
- 付属のCD-ROMをパソコンにセットすると、警告画面 が表示される場合があります。この警告は、 Microsoft Internet Explorerのセキュリティの設定に よって表示されますが、使用には問題ありません。 「はい〕をクリックしてください。

## 必要な機器について

#### データ通信を利用するには、FOMA端末とパソコン以 外に次の機器、およびソフトウェアが必要です。

- FOMA 充電機能付USB接続ケーブル 01/02(別売) またはFOMA USB接続ケーブル(別売)
- L-06A用CD-ROM(付属品)

#### お知らせ

- USBケーブルは、専用のFOMA 充電機能付USB 接続ケーブル 01/02、またはFOMA USB接続 ケーブルをお買い求めください。パソコン用の USBケーブルはコネクタ部の形状が異なるため使 用できません。
- USB HUBを使用すると、正常に動作しない場合 があります。

## **データ転送(OBEXTM通 信)の準備の流れ**

FOMA 充電機能付USB接続ケーブル 01/02 (別 売)をご利用になる場合には、L-06A通信設定ファ イルをインストールしてください。

L-06A通信設定ファイルをダウンロード、 インストールする

・付属のCD-ROMからインストール

または

・ドコモのホームページからダウンロードし、 インストール

データ転送

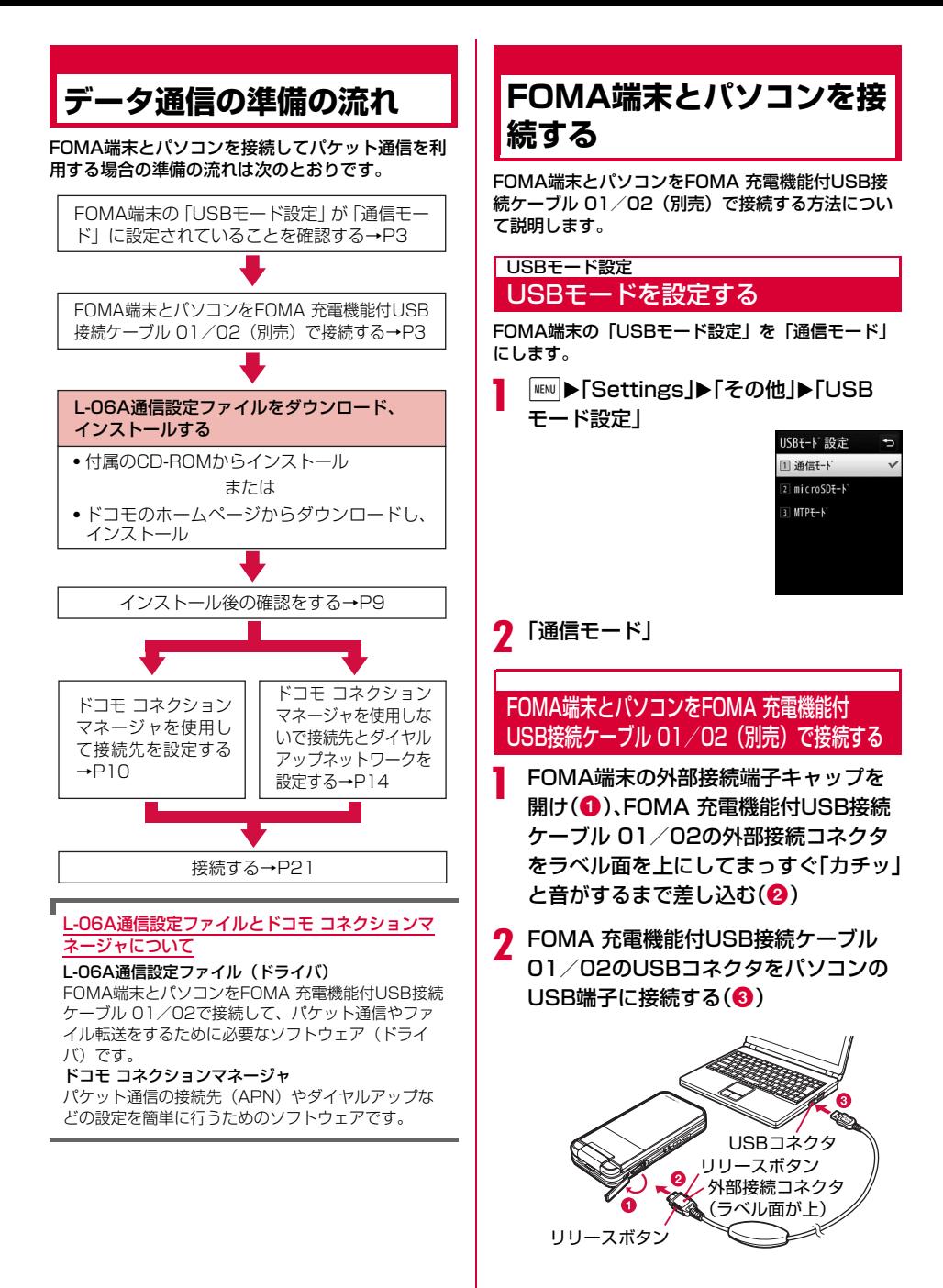

#### 取り外しかた

a FOMA 充電機能付USB接続ケーブル 01/02 (別売)の外部接続コネクタのリリースボタンを押 しながら、まっすぐ引き抜く (❶)

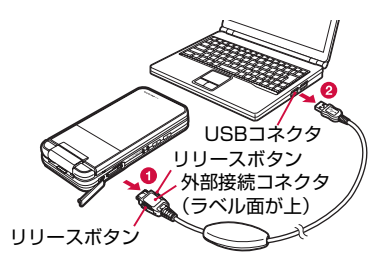

#### (2) パソコンのUSB端子からFOMA 充電機能付USB 接続ケーブル 01/02を引き抜く(2)

#### お知らせ

- 通信の切断、誤動作、データ消失の原因となるた め、データ通信中にFOMA 充電機能付USB接続 ケーブル 01/02を取り外さないでください。
- FOMA 充電機能付USB接続ケーブル 01/02の コネクタは無理に接続しないでください。故障の 原因となります。各コネクタの向きや角度が正し くないと、接続できません。各コネクタの向きや 角度が正しいときは、強い力を入れなくてもス ムーズに接続できるようになっています。うまく 接続できないときは、無理に行わずに、もう一度 コネクタの向きや角度、形状などを確認してくだ さい。
- FOMA 充電機能付USB接続ケーブル 01/02は 無理に取り外さないでください。無理に引っ張ろ うとすると故障の原因となります。

## **インストール/アンインス トール時の注意点**

L-06A通信設定ファイル (ドライバ) やドコモ コネ クションマネージャのインストール/アンインス トール時は、次の点にご注意ください。

- インストール/アンインストールを行う場合は、必ずパ ソコンの管理者権限を持ったアカウントで行ってくださ い。それ以外のアカウントでインストール/アンインス トールを行うとエラーになります。パソコンの管理者権 限に関する設定や操作については、各パソコンメーカま たはマイクロソフト社にお問い合わせください。
- インストール/アンインストールを行う前に、他のソフ トウェアが稼動していないことを確認してください。稼 動している場合は、ソフトウェアを終了させてから行っ てください。

#### ■ Windows Vistaの場合

「ユーザーアカウント制御」画面が表示された場合 は、「許可」または「続行」をクリックするか、パ スワードを入力して [OK] をクリックしてくださ い。パソコンの管理者権限に関する設定や操作に ついては、各パソコンメーカまたはマイクロソフ ト社にお問い合わせください。

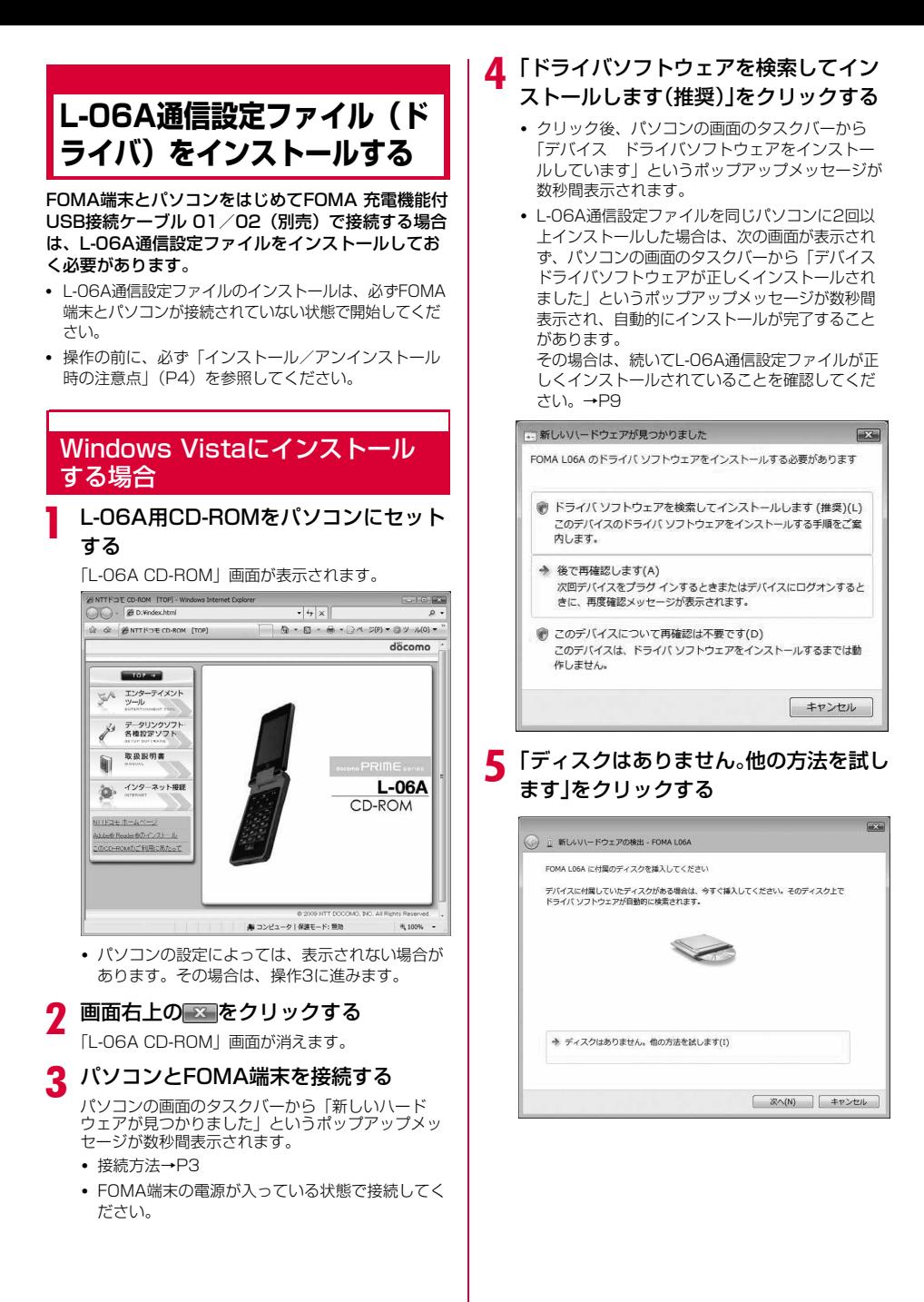

## f「コンピュータを参照してドライバソフ トウェアを検索します(上級)」をクリッ クする

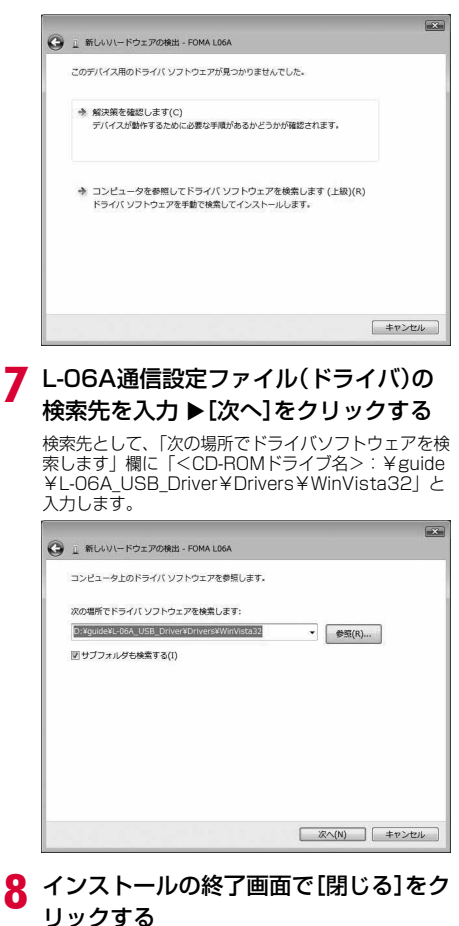

この後、操作6~8を2回行い、L-06A通信設定ファイ ルをすべてインストールします。

すべてのL-06A通信設定ファイルのインストールが 完了すると、パソコンの画面のタスクバーから「デ バイス ドライバソフトウェアが正しくインストー ルされました」というポップアップメッセージが数 秒間表示されます。 続いて、L-06A通信設定ファイルが正しくインス トールされていることを確認してください。→P9

## Windows XPにインストールする 場合

### L-06A用CD-ROMをパソコンにセット する

「L-06A CD-ROM」画面が表示されます。

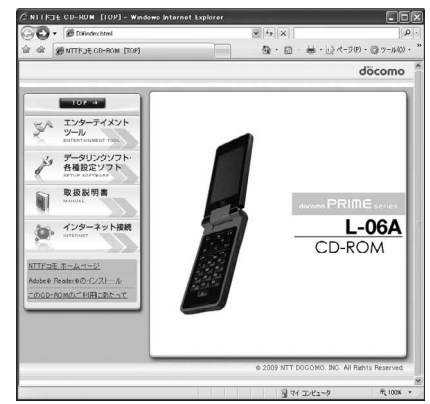

• パソコンの設定によっては、表示されない場合が あります。その場合は、操作3に進みます。

## **画面右上の図をクリックする**

「L-06A CD-ROM」画面が消えます。

c パソコンとFOMA端末を接続する

パソコンの画面のタスクバーから「新しいハード ウェアが見つかりました」というポップアップメッ セージが数秒間表示されます。

• 接続方法→P3

**6**

• FOMA端末の電源が入っている状態で接続してく ださい。

### ▲ 「いいえ、今回は接続しません」を選択▶ [次へ]をクリックする

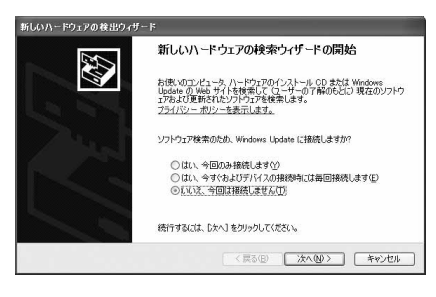

e 「一覧または特定の場所からインストー ルする(詳細)」を選択▶[次へ]をクリッ クする

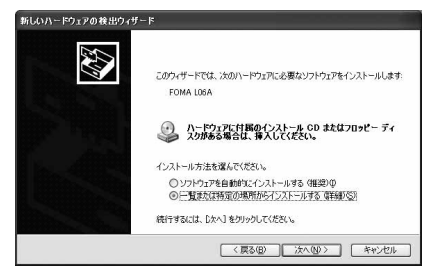

f 「次の場所で最適のドライバを検索する」を 選択▶「リムーバブル メディア(フロッ ピー、CD-ROMなど)を検索」のチェックを 外す▶「次の場所を含める」にチェックを入 れる▶L-06A通信設定ファイル(ドライバ) の検索先を入力▶[次へ]をクリックする

検索先として、「次の場所を含める」欄に 「<CD-ROMドライブ名>:¥guide¥L-06A\_USB\_ Driver¥Drivers¥Win2k\_XP」と入力します。

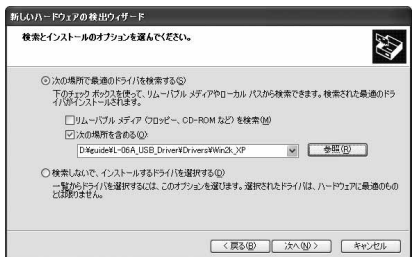

#### ■ 最適なソフトウェアの選択画面が表示された 場合

パソコンの状況によっては、次のような画面が表 示される場合があります。

その場合は「<CD-ROMドライブ名>:¥guide ¥L-06A\_USB\_Driver¥Drivers¥Win2k\_XP」 を選択▶「次へ〕をクリックして、インストール を続けてください。

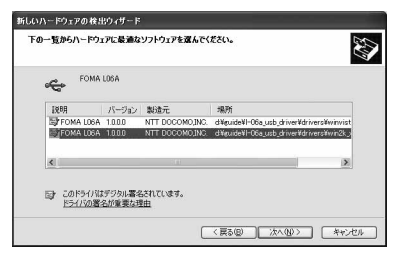

7 新しいハードウェアの検索ウィザードの 完了画面で[完了]をクリックする

この後、操作4~7を2回行い、L-06A通信設定ファ イルをすべてインストールします。

すべてのL-06A通信設定ファイルのインストールが 完了すると、パソコンの画面のタスクバーから「新 しいハードウェアがインストールされ、使用準備が できました」というポップアップメッセージが数秒 間表示されます。 続いて、L-06A通信設定ファイルが正しくインス トールされていることを確認してください。→P9

### Windows 2000にインストールする 場合

### L-06A用CD-ROMをパソコンにセット する

「L-06A CD-ROM」画面が表示されます。

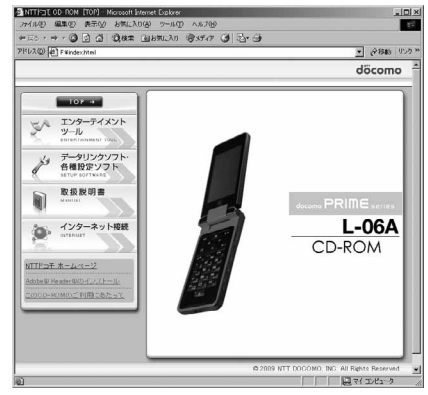

• パソコンの設定によっては、表示されない場合が あります。その場合は、操作3に進みます。

## b 画面右上の をクリックする

「L-06A CD-ROM」画面が消えます。

#### c パソコンとFOMA端末を接続する

「新しいハードウェアが見つかりました」画面が数秒 間表示されます。

- 接続方法→P3
- FOMA端末の電源が入っている状態で接続してく ださい。

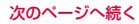

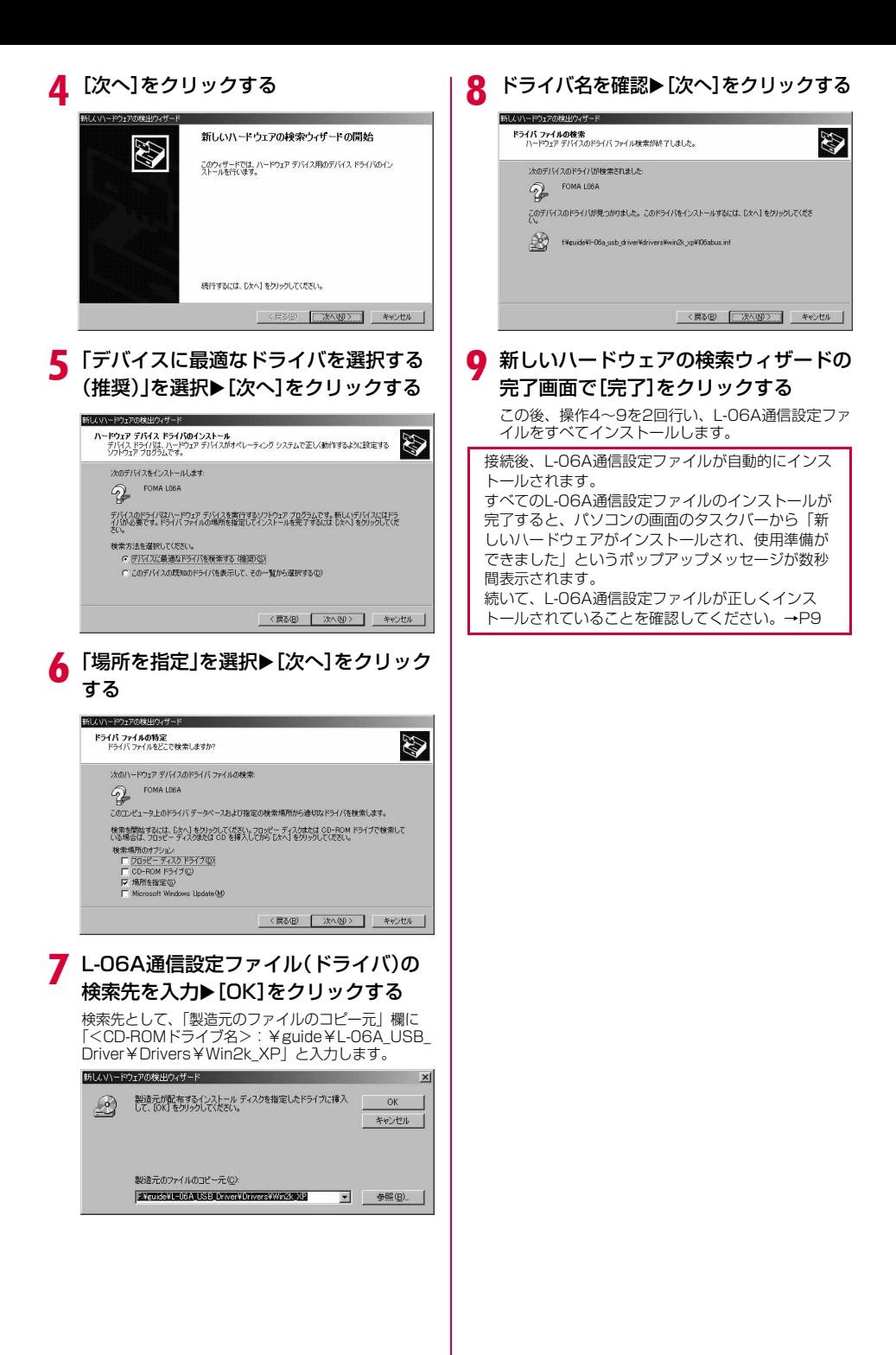

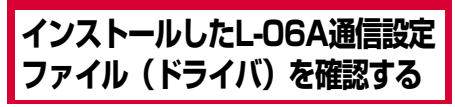

L-06A通信設定ファイルが正しくインストールされ ていることを確認します。

#### 例:Windows Vistaの場合

「 ◎ (スタート) ゆ「コントロールパネ ル ▶「システムとメンテナンス」を順に クリックする

#### ■ Windows XPの場合

「スタート」▶「コントロールパネル」▶「パ フォーマンスとメンテナンス」X「システム」 を順にクリックします。

- Windows 2000の場合 「スタート」▶「設定」▶「コントロールパネ ル|▶「システム」を順にクリックします。
- ? 「デバイスマネージャ」▶[続行]を順にク リックする

#### ■ Windows XPの場合

「ハードウェア」タブをクリック▶「デバイス マネージャ]をクリックします。

■ Windows 2000の場合

「ハードウェア」タブをクリック▶「デバイス マネージャ」をクリックします。

## 2 各デバイス表示をクリックして、インス トールされたドライバ名を確認する

「ユニバーサルシリアルバスコントローラ」「ポート (COMとLPT)」「モデム」の各デバイスにすべてのド ライバが表示されていることを確認します。

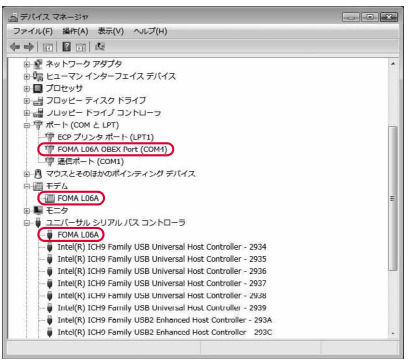

Windows Vistaの場合

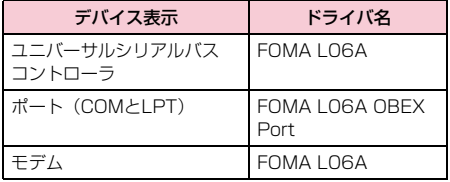

#### FOMA端末の通信ポート番号を確認するには

ドコモ コネクションマネージャを使わずに通信の設 定を行うときなどに、FOMA端末のモデム名や通信 ポート(COMポート)の番号が必要になる場合があ ります。デバイスマネージャ画面から確認する方法 を説明します。

- a FOMA端末とパソコンを接続する • 接続方法→P3
- b「インストールしたL-06A通信設定ファイル(ド ライバ)を確認する」の操作1~2を行う
- 3「モデム」をクリック▶「FOMA L06A」を選択 ▶メニューバーから[操作]▶[プロパティ]を 順にクリック▶「モデム」タブをクリックする 「ポート:」の右側にFOMA端末のCOMポート番号 が表示されます。

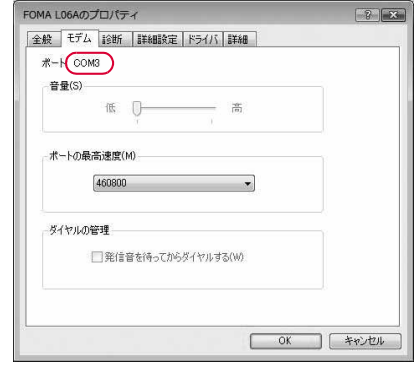

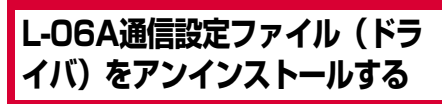

L-06A通信設定ファイルのアンインストールが必要 な場合は、次の手順で行います。

- L-06A通信設定ファイルのアンインストールは、必ず FOMA端末とパソコンが接続されていない状態で開始 してください。
- 操作の前に、必ず「インストール/アンインストール 時の注意点」(P4)を参照してください。

#### 例:Windows Vistaの場合

## 「 ◎ (スタート) ゆ「コントロールパネ ル」X「プログラムのアンインストール」 を順にクリックする

「プログラムのアンインストールまたは変更」画面が表 示されます。

#### ■ Windows XPの場合

「スタート」▶「コントロールパネル」▶「プ ログラムの追加と削除」を順にクリックしま す。

#### ■ Windows 2000の場合

「スタート」▶「設定」▶「コントロールパネ Ⅱ川 を順にクリック▶「アプリケーションの 追加と削除」をダブルクリックします。

## ? 「FOMA LO6A USB」を選択▶「続行」を クリックする

#### ■ Windows XP/2000の場合 「FOMA LO6A USB」を選択▶「変更と削

除」をクリックします。

## 3 [OK]をクリックする<br><sub>[Uninstall FOMA L06A Driver</sub>

FOMA LO6A ドライバを削除しますか? OK Cancel

<u>1</u> アンインストールの確認画面で[OK]を クリックする

アンインストールが終了します。

#### お知らせ

• L-06A通信設定ファイルをインストールするとき に、FOMA 充電機能付USB接続ケーブル 01/ 02 (別売) が外れたり、パソコンで「キャンセ ル]を押してインストールを中止したりすると、 正常にインストールされない場合があります。こ のような場合は、アンインストールの操作を行っ てL-06A通信設定ファイルを一度削除してから、 再度インストールしてください。

## **ドコモ コネクションマネー ジャについて**

「ドコモ コネクションマネージャ」は、定額データ通 信および従量データ通信を行うのに便利なソフト ウェアです。「mopera U」のお申し込みや、お客様 のご契約状況に応じたパソコンの設定を簡単に行う ことができます。

また、料金カウンタ機能でデータ通信量や利用金額の 目安を確認することもできます。

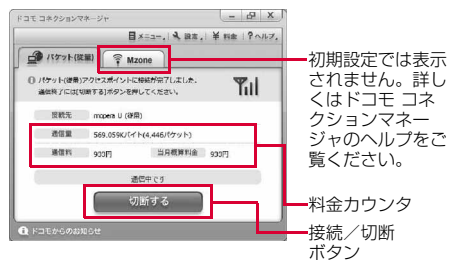

本書では、ドコモ コネクションマネージャのインス トール方法までをご案内いたします。

端末を使ってインターネットに接続するためには、 サービスおよびデータ通信に対応したインターネッ トサービスプロバイダ (「mopera UI など)のご契 約が必要です。

詳しくは、ドコモのホームページをご覧ください。

#### お知らせ

#### <従量制データ通信(「パケ・ホーダイ」、「パケ・ ホーダイフル」など含む)のご利用について>

- パケット通信を利用して、画像を含むホームペー ジの閲覧、データのダウンロード(例:アプリ ケーションや音楽・動画データ、OS・ウイルス 対策ソフトのアップデート)などのデータ量の多 い通信を行うと、通信料が高額となる場合があり ますのでご注意ください。 なお、本FOMA端末をパソコンなどにUSBケーブ ルで接続してデータ通信を行う場合は、FOMAの パケット定額サービス「パケ・ホーダイ」、「パ ケ・ホーダイフル」、「Biz・ホーダイ」の定額対 象外通信、「Biz・ホーダイ ダブル」の上限額対象 外通信となりますのでご注意ください。
- <定額データプランのご利用について>
- 定額データプランを利用するには、定額データ通 信に対応した料金プラン・インターネットサービ スプロバイダにご契約いただく必要があります。 詳しくはドコモのホームページをご確認ください。
- <moperaのご利用について>
- 接続設定方法については「mopera」のホーム ページをご確認ください。 http://www.mopera.net/mopera/support/ index.html

## **ドコモ コネクションマネー ジャをインストールする前に**

## インストールの流れ

- a FOMA端末とFOMA 充電機能付USB接続 ケーブル 01/02(別売)または USBケー ブルを用意する
- b サービスおよびインターネットサービス プロバイダの契約内容を確認する
- ③ ドコモ コネクションマネージャ以外の接続 ソフトがインストールされている場合は、 必要に応じて自動的に起動しないように設 定を変更する
	- •「ドコモ コネクションマネージャ以外の接続ソフ トのご利用について」→P11

#### Internet Explorerの設定について

Г

本ソフトをインストールする前に、Internet Explorerのインターネットオプションで、接続の設 定を[ダイヤルしない]に設定してください。

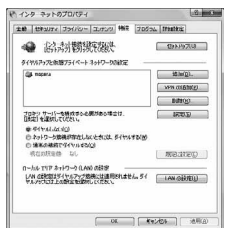

- ① Internet Explorerを起動し、[ツール] ▶[イン ターネットオプション]を選択する
- ② [接続] タブを選択し、[ダイヤルしない]を選択する
- 3 [OK] をクリックする

#### お知らせ

#### <ドコモ コネクションマネージャ以外の接続ソフト のご利用について>

本ソフトには、以下のソフトと同等の機能が搭載さ れているため、以下のソフトを同時にご利用いただ く必要はありません。

- ※ 必要に応じて、起動しない設定への変更やアンイン ストールを実施してください。
- mopera Uかんたんスタート
- Uかんたん接続設定ソフト
- FOMA PC設定ソフト
- FOMAバイトカウンタ

また、本ソフトでMzone(公衆無線LAN接続)を利 用する場合は、以下の公衆無線LAN接続ソフトはア ンインストールを行ってください。

- ※ 以下のソフトを同時にインストールした場合、本ソ フトでのMzone接続はご利用いただけません。
- U公衆無線LANユーティリティソフト
- ドコモ公衆無線LANユーティリティソフト
- ドコモ公衆無線LANユーティリティプログラム

### ▌ ドコモ コネクションマネージャを使用 するユーザーでログオンする

### ■ Windows Vistaの場合 管理者アカウントが必要です。管理者アカウ

ント以外でログオンしている場合は、インス トールの途中で、ユーザー名とパスワードを 入力する画面が表示されます。

#### ■ Windows XP/2000の場合 Administratorsグループに所属しているユー ザーや「コンピュータの管理者」のユーザー でログオンします。

## 2 起動しているアプリケーションをすべ て終了する

ウイルスチェックソフトを含む、Windows上に常 駐しているプログラムも終了します。

• 例:タスクバーに表示されているアイコンを右ク リックし、[閉じる]または[終了]を選択しま す。

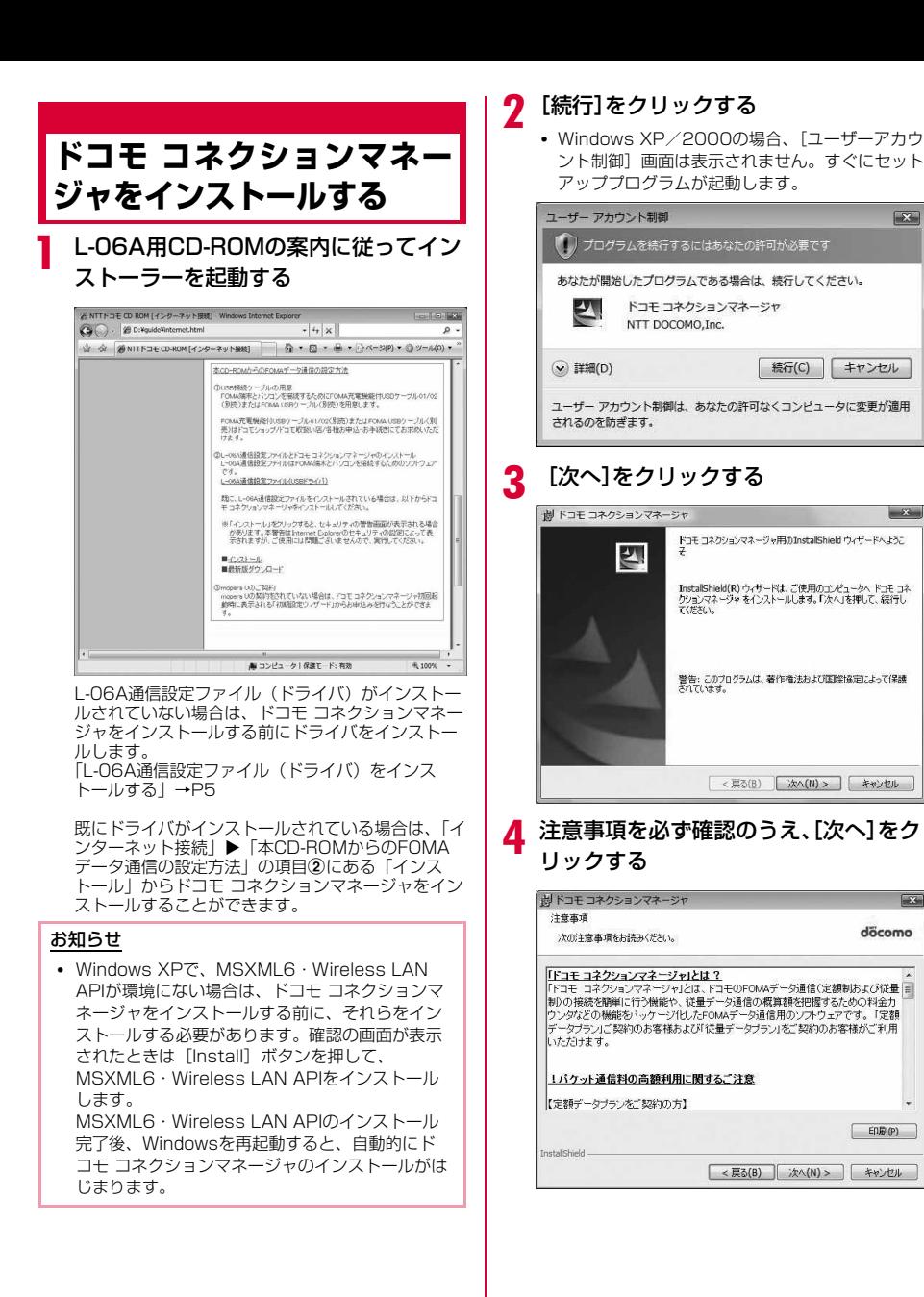

 $\overline{X}$ 

 $\overline{\mathbf{x}}$ 

döcomo

 $E(B|Q)$ 

無行(C) キャンセル

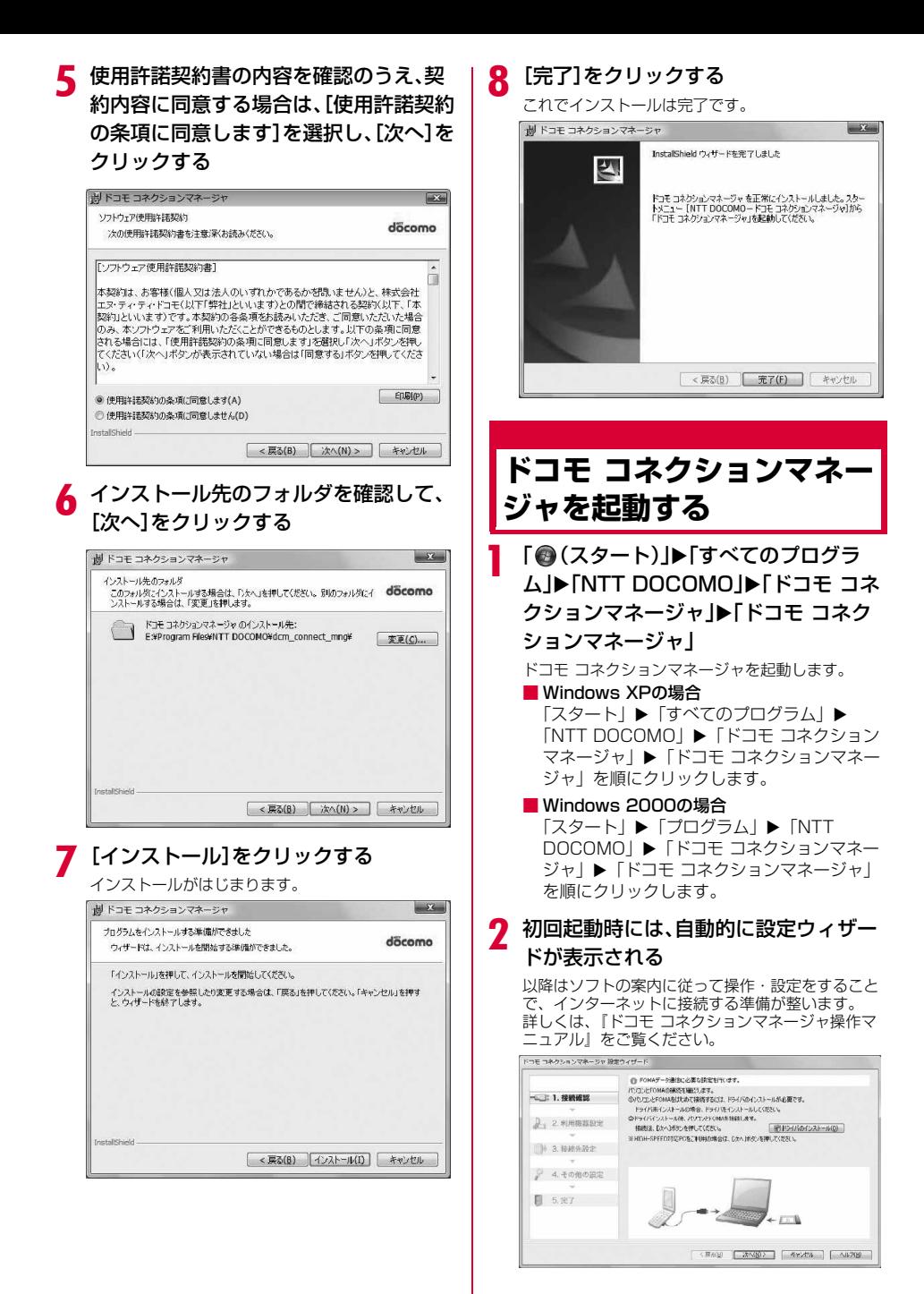

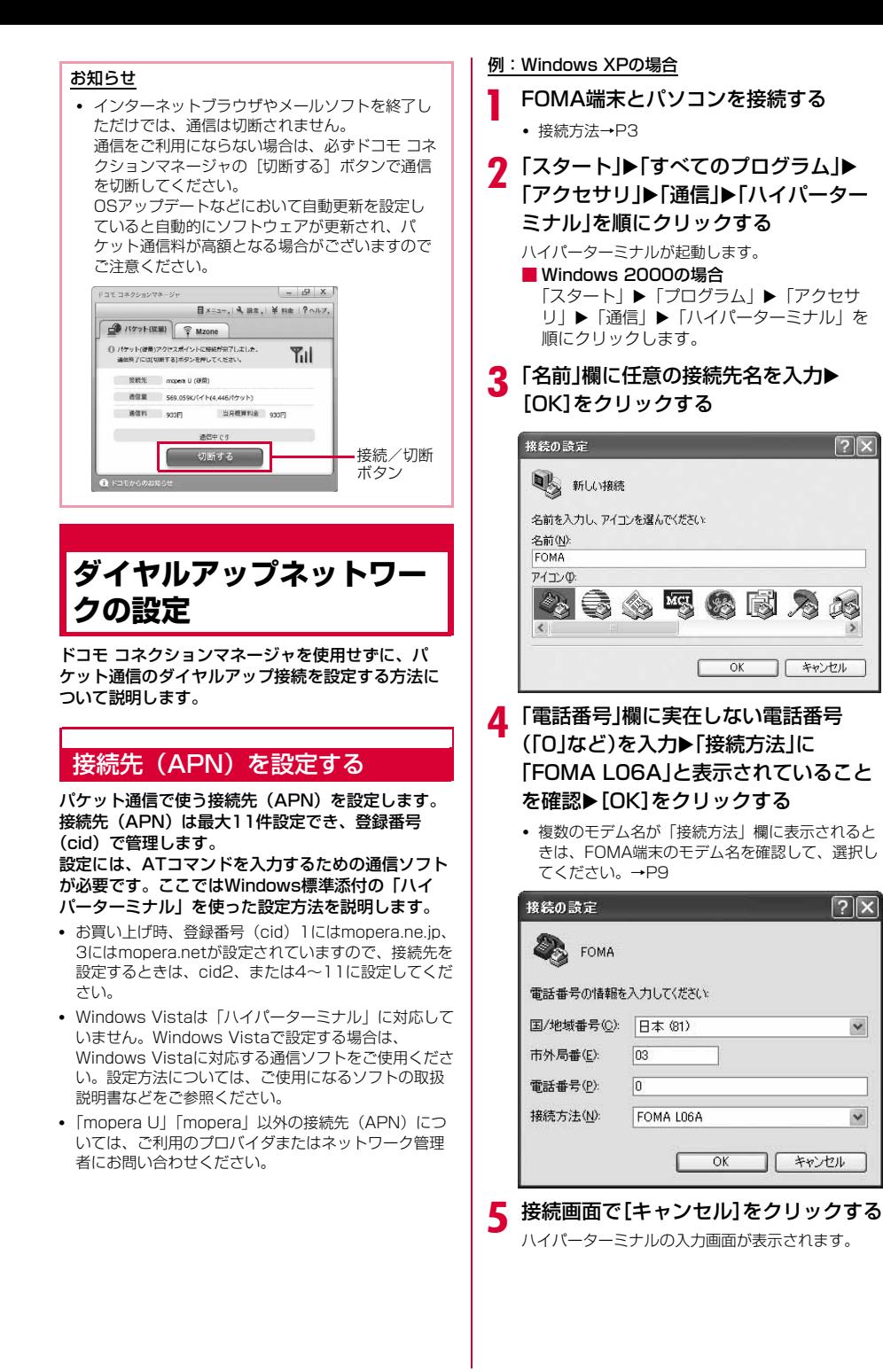

#### ▲ 接続先(APN)を入力▶ □を押す AT+CGDCONT=<cid>,"<PDP type>","<APN>" いの形 発信者番号の通知/非通知を設定 式で入力します。 する <cid>、<PDP type>、<APN>の部分には、そ れぞれ次の情報を任意で入力してください。 入力後、「OK」と表示されれば、接続先 (APN) の パケット通信時に接続先に発信者番号を通知するか どうかを設定できます。ここでは、ATコマンド(\* 設定は完了です。 :2、4~11の内の任意の番号を入力し cid DGPIRコマンド→P24)を使って、接続する前に設 ます. 定する方法を説明します。 ※ 既にcidが設定されている番号を選 発信者番号はお客様の大切な情報です。通知する際 択した場合は、設定が上書きされま には、十分ご注意ください。 すのでご注意ください。 • Windows Vistaは「ハイパーターミナル」に対応して PDP type :接続先が対応する接続方式をPPPまた いません。Windows Vista で設定する場合は、 はIPのどちらかから選択して、" "で囲 Windows Vistaに対応する通信ソフトをご使用くださ んで入力します。 い。設定方法については、ご使用になるソフトの取扱 APN :接続先(APN)を" "で囲んで入力します。 説明書などをご参照ください。 • 入力した文字が表示されない場合は、ATE1 回を a 「接続先(APN)を設定する」(P14)の操 入力してください。 作1~5を行う ※FOMA-ハイパーターミナル  $\Box$ o $\times$ ハイパーターミナルが起動します。 ファイル(F) 編集(E) 表示(V) 通信(C) 転送(T) ヘルプ(H) 0 2 2 3 0 8 8 b 発信者番号の通知(186)/非通知 TAT+CGDCONT=2, "PPP", "XXX.com" (184)をATコマンドで設定する lnĸ AT\*DGPIR=<n> の形式で以下のように入力しま cid2にPDP typeがPPP、APNがXXX.comの す。 入力後、「OK」と表示されれば、通知/非通知の設 接続先を登録する場合 定は完了です。 ■ 指定したcidの接続先 (APN) の設定をリセット • 入力した文字が表示されない場合は、ATE1 を する場合 入力してください。 AT+CGDCONT=<cid>回を入力します。 ■ 発信者番号を非通知にする場合 ■設定されている接続先 (APN) を確認する場合 AT \* DGPIR=1口 AT+CGDCONT?回を入力します。 発信/着信応答時に自動的に184が付きます。 7 「ファイル」▶「ハイパーターミナルの終 ■ 発信者番号を通知する場合 AT \* DGPIR=2口 了」を順にクリックする 発信/着信応答時に自動的に186が付きます。 8 切断の確認画面で[はい]をクリック▶保 ■ \*DGPIRコマンドによる通知/非通知の設定 を初期値(設定なし)に戻す場合 存の確認画面で[いいえ]をクリックする AT \* DGPIR=0대 ハイパーターミナルが終了し、接続先(APN)の設 。<br>『※FOMA - ハイパーターミナル』 **DOR** 定が完了します。 -<br>ファイル(F) 編集(E) 表示(V) 通信(C) 転送(T) ヘルプ(H) **DG 08 DB @** お知らせ • 接続先(APN)は、FOMA端末に登録される情報  $\sqrt{AT * DGPTR = 1}$ lnk のため、異なるFOMA端末を接続する場合は接続 先(APN)を登録し直してください。 • パソコンに登録されている接続先(APN)を継続 お知らせ 利用する場合は、FOMA端末の同じ登録番号 (cid)に同じ接続先(APN)を登録してくださ • ドコモのインターネット接続サービス「mopera い。 U」または「mopera」をご利用になる場合は、 発信者番号を「通知」に設定する必要がありま す。

#### 接続先番号による発信者番号の通知/非通知の設 定について

ダイヤルアップネットワークの設定時(P16)に接 続先番号に186(通知)/184(非通知)を付けて も、発信者番号の通知/非通知を設定できます。 接続先番号、および\*DGPIRコマンドの各設定によ る発信者番号の通知/非通知の状態は以下のように なります。

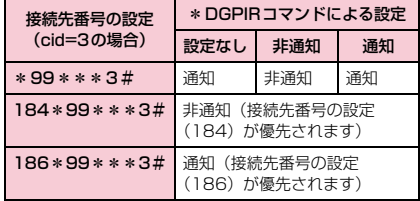

## ダイヤルアップネットワークの設 定をする

#### パソコンから通信(ダイヤルアップネットワーク) の設定をします。

• 「mopera U」「mopera」以外に接続する場合の設定 内容については、ご利用のプロバイダまたはネット ワーク管理者へお問い合わせください。

#### 例:<cid>=3に登録されているドコモのインター ネット接続サービス「mopera U」へ接続する場合

#### Windows Vistaで設定する場合

- 「 @ (スタート) |▶ 「接続先|を順にク リックする
- 「接続またはネットワークをセットアッ プします」をクリックする
- 2 「ダイヤルアップ接続をセットアップし ます|を選択▶[次へ]をクリックする

## △ モデムの選択画面が表示された場合は 「FOMA L06A」をクリックする

モデムの選択画面は、複数のモデムが存在するとき のみ表示されます。

## e 各種設定を行い、[接続]をクリックする

- •「ダイヤルアップの電話番号」欄に接続先の番号 を入力します。
- •「接続名」欄に任意の接続名を入力します。
- •「ユーザー名」「パスワード」の各欄にプロバイダ またはネットワーク管理者から指定された設定を 入力します。
- •「mopera U」または「mopera」に接続する場合 は、「ユーザー名」「パスワード」は空欄でも接続 できます。

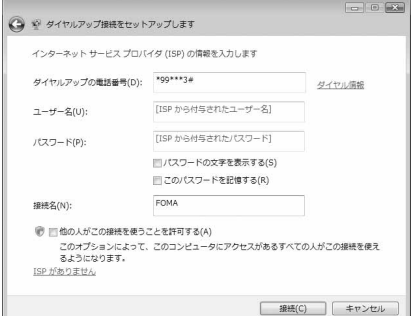

## 6 「(接続名)に接続中...」画面で[スキップ] をクリックする

接続テストは行わずに、設定のみ確認します。

- [スキップ] をクリックしない場合、インター ネットに接続されますのでご注意ください。
- 「接続をセットアップします」▶ [閉じる] をクリックする

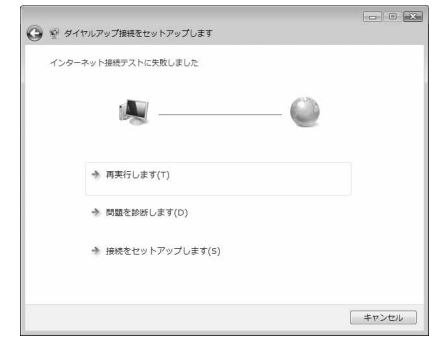

- 8 「 ◎ (スタート)」▶「接続先」を順にク リックする
- 作成したダイヤルアップのアイコンを選 択▶右クリックして「プロパティ」をク リックする

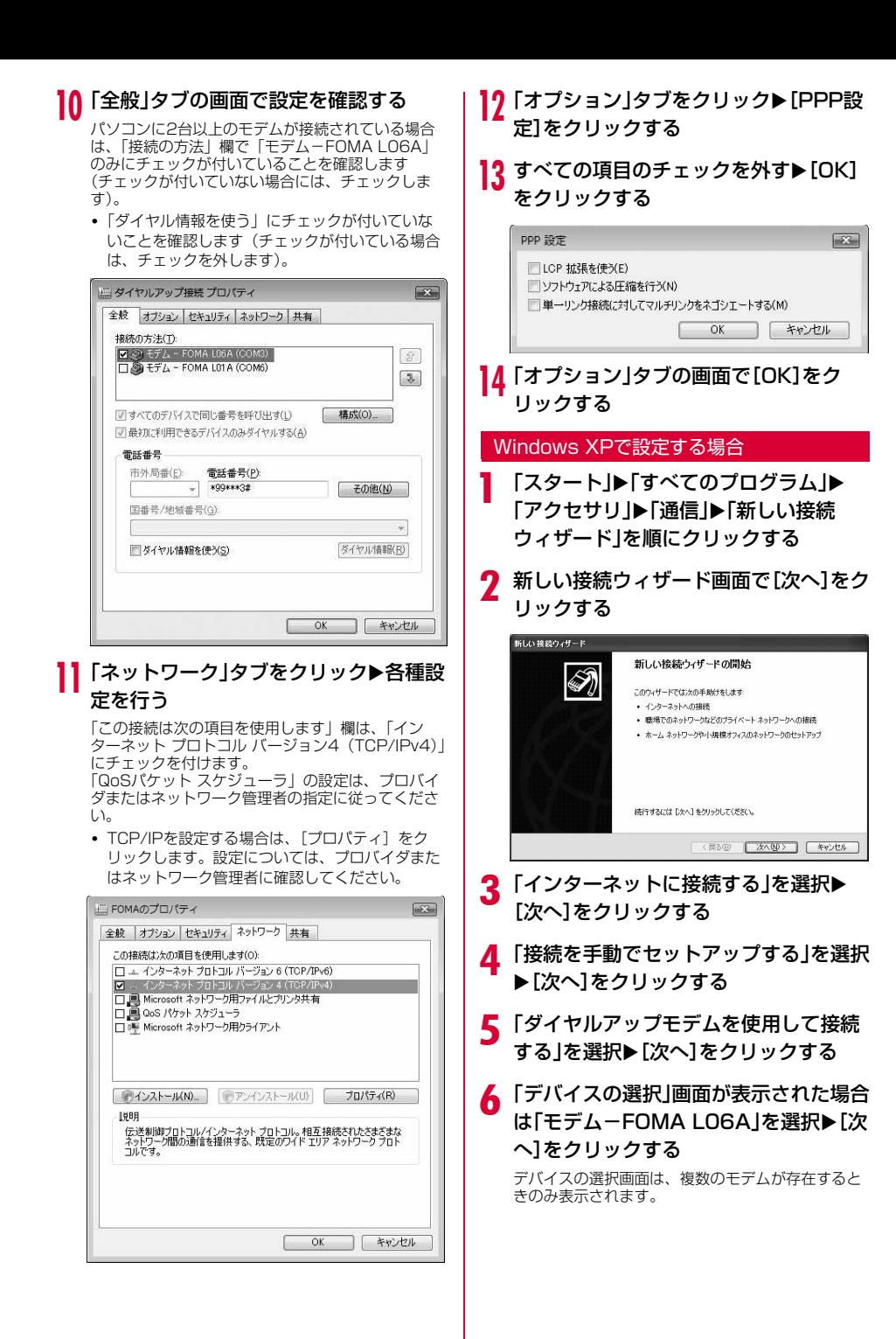

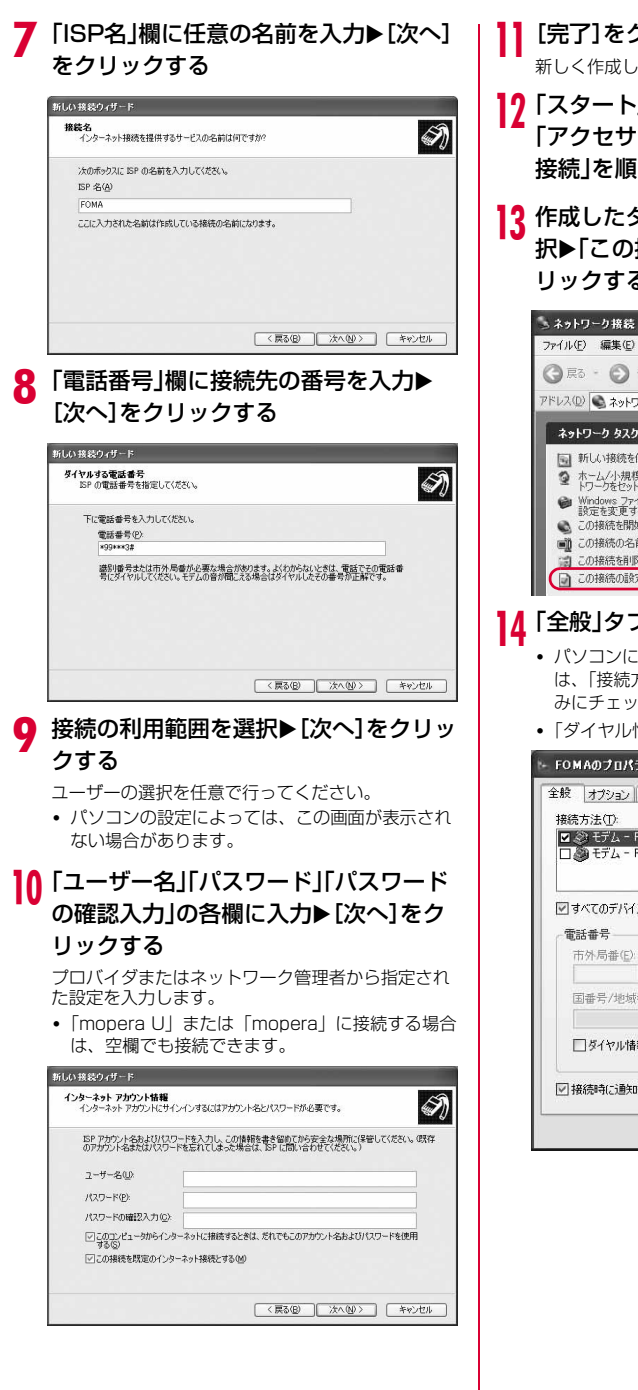

## k[完了]をクリックする

新しく作成した接続ウィザードが表示されます。

- 17「スタート」▶「すべてのプログラム」▶ 「アクセサリ」▶「通信」▶「ネットワーク 接続」を順にクリックする
- 13 作成したダイヤルアップのアイコンを選 択▶「この接続の設定を変更する」をク リックする

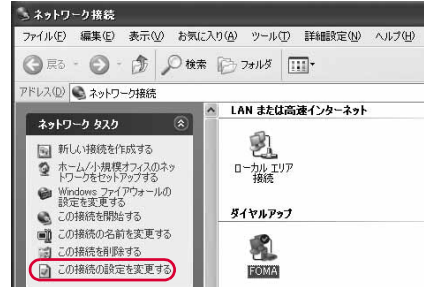

## 14「全般」タブの画面で設定を確認する

- パソコンに2台以上のモデムが接続されている場合 は、「接続方法」欄で「モデム-FOMA L06A」の みにチェックを付けます。
- 「ダイヤル情報を使う」のチェックを外します。

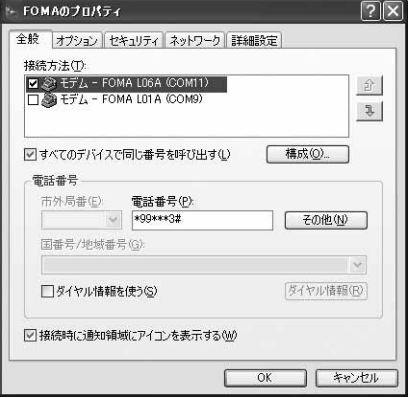

## 15 「ネットワーク」タブをクリック▶各種設 定を行う

- 「呼び出すダイヤルアップサーバーの種類」欄は、 「PPP:Windows 95/98/NT4/2000,Internet」 を選択します。
- 「この接続は次の項目を使用します」欄は、「イン ターネット プロトコル(TCP/IP)」にチェック を付けます。「QoSパケット スケジューラ」の設 定は変更できません。

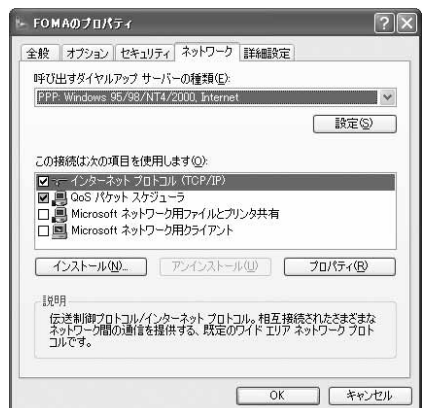

16 [設定]をクリックする 17 すべての項目のチェックを外す▶[OK] をクリックする

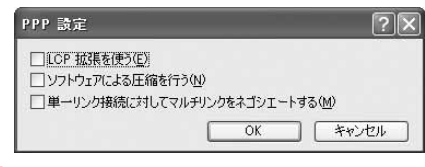

18「ネットワーク」タブの画面で[OK]をク リックする

#### Windows 2000の場合

- 「スタート」▶「プログラム」▶「アクセサ リ |▶「通信 |▶「ネットワークとダイヤル アップ接続」を順にクリックする
- 7 ネットワークとダイヤルアップ接続画面 で「新しい接続の作成」アイコンをダブル クリックする
- 2 所在地情報画面が表示された場合は「市 外局番 |を入力▶ [OK]をクリックする

「新しい接続の作成」をはじめて起動したときのみ表 示されます。2回目以降は操作5に進んでください。

<u>A</u> 電話とモデムのオプション画面で[OK] をクリックする

- ネットワークの接続ウィザード画面で [次へ]をクリックする
- **人「インターネットにダイヤルアップ接続** する」を選択▶[次へ]をクリックする
- ▼「インターネット接続を手動で設定する か、またはローカルエリアネットワーク (LAN)を使って接続します」を選択▶ [次へ]をクリックする
- **8 「電話回線とモデムを使ってインター** ネットに接続します]を選択▶[次へ]を クリックする
- モデムの選択画面が表示された場合は 「FOMA LO6A」を選択▶[次へ]をク リックする

モデムの選択画面は、複数のモデムが存在するとき のみ表示されます。

•「FOMA L06A」が表示されていない場合は、「イ ンターネットへの接続に使うモデムを選択する」 欄をクリックして「FOMA L06A」を選択しま す。

## 10「電話番号」欄に接続先の番号を入力▶ [詳細設定]をクリックする

「市外局番とダイヤル情報を使う」のチェックを外し ます。

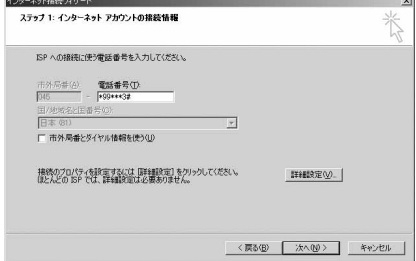

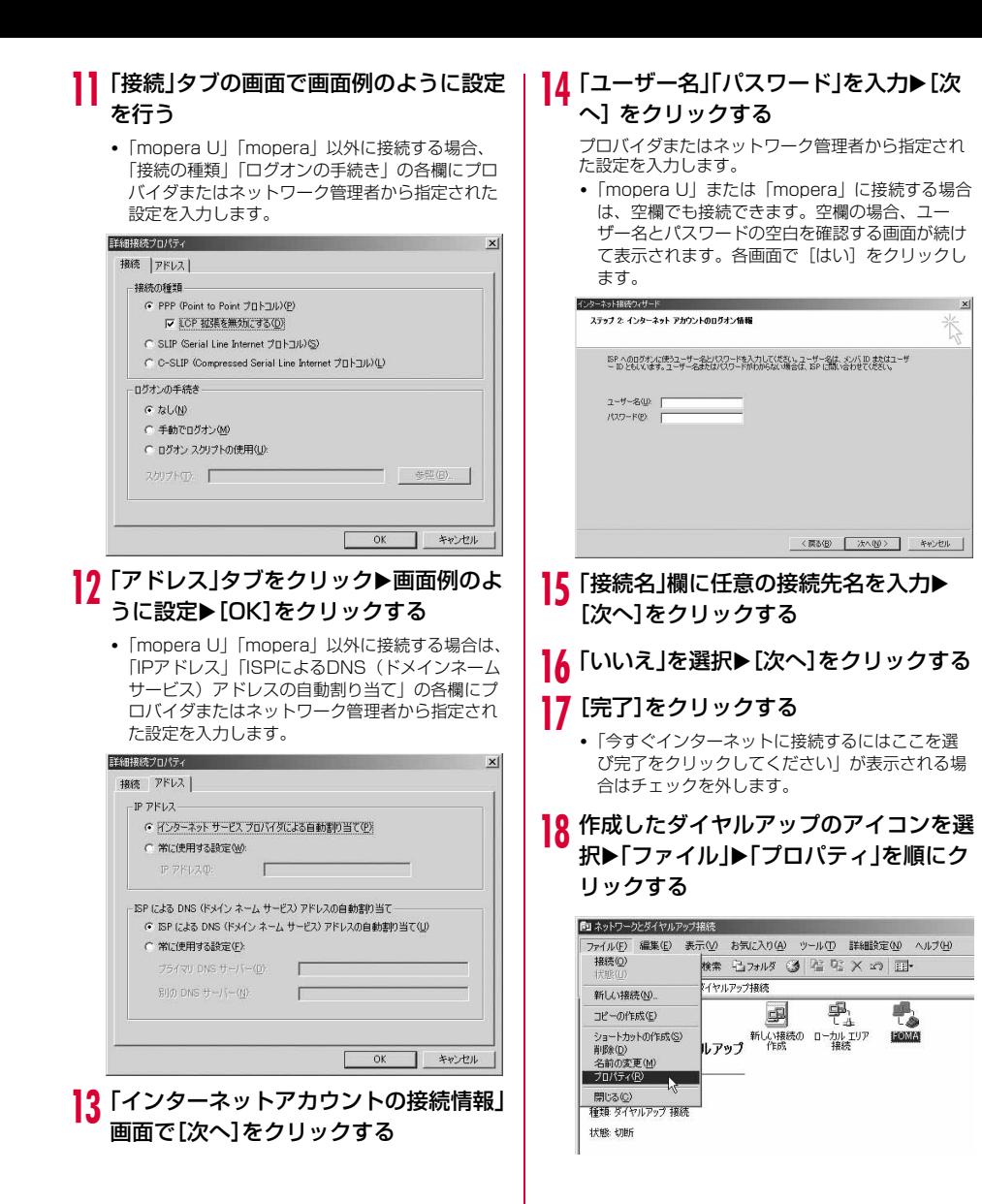

## 10「全般」タブの画面で設定を確認する

- パソコンに2台以上モデムが接続されている場合は、 「接続の方法」欄で「モデム-FOMA L06A」のみ にチェックを付けます。
- 「ダイヤル情報を使う」のチェックを外します。

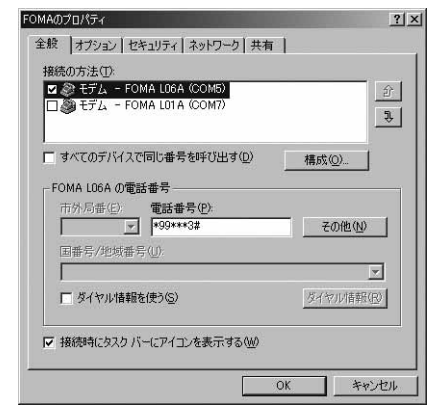

## 20「ネットワーク」タブをクリック▶各種設 定を行う

- 「呼び出すダイヤルアップサーバーの種類」欄は、 「PPP: Windows 95/98/NT4/2000, Internet」 を選択します。
- •「チェックボックスがオンになっているコンポー ネントはこの接続で使われます」欄は、「イン ターネット プロトコル(TCP/IP)」のみに チェックを付けます。

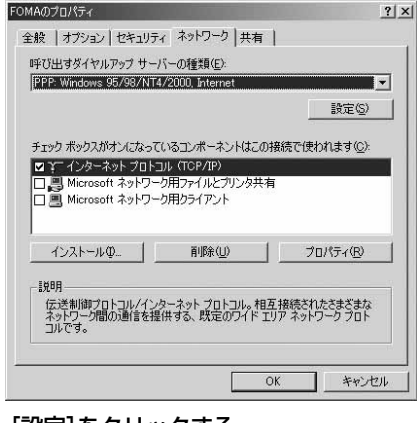

2] [設定]をクリックする

## <mark>り</mark>りすべての項目のチェックを外す▶[OK] をクリックする

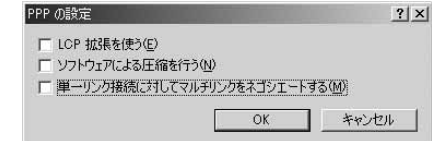

23「ネットワーク」タブの画面で[OK]をク リックする

## **通信を行う**

#### ドコモ コネクションマネージャを使わない通信およ び通信の切断の操作について説明します。

- 通信する前にFOMA端末がパソコンに正しく接続され ていることを確認してください。→P3
- 通信するときは、設定に使用したFOMA端末を接続し てください。異なるFOMA端末を接続した場合は、L-06A通信設定ファイルの再インストールが必要になる 場合があります。

#### 例:Windows Vistaの場合

「 @ (スタート) |▶ 「接続先|を順にク リック▶設定した接続先を選択▶[接続] をクリックする

#### ■ Windows XPの場合

「スタート」▶「すべてのプログラム」▶「ア クヤサリ| ▶「通信| ▶「ネットワーク接続」 を順にクリック▶設定した接続先のアイコン をダブルクリックします。

#### ■ Windows 2000の場合

「スタート」▶「プログラム」▶「アクセサ リ|▶「通信|▶「ネットワークとダイヤル アップ接続」を順にクリック▶設定した接続 先のアイコンをダブルクリックします。

## ? 「ユーザー名」「パスワード」を入力▶[ダ イヤル]をクリックする

接続先に接続されます。

- •「mopera U」または「mopera」に接続する場合 は「ユーザー名」「パスワード」の各欄は空欄のま ま、[ダイヤル]をクリックしても接続できます。 その他のプロバイダやダイヤルアップ接続を選択 した場合は、「ユーザー名」「パスワード」の各欄 に入力し、[ダイヤル]をクリックしてください。
- ユーザー名とパスワードの保存、またはパスワー ドの保存にチェックを付けると、次回からは入力 を省略できます。
- OSの種類によっては、ダイヤルアップを接続す ると接続の完了画面が表示されます。ただし、以 前に接続完了のメッセージを表示しない設定にし た場合は、完了画面は表示されません。

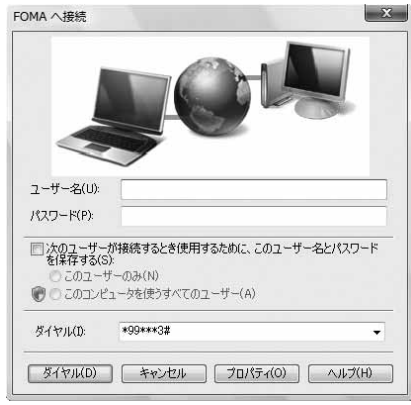

## 通信を切断する

インターネットブラウザを終了しただけでは通信が 切断されない場合があります。次の操作を行い、確 実に切断してください。

a パソコンのタスクトレイの ダイヤルアップアイコンを クリックする

接続状態を示す画面が表示されます。

## b [切断]をクリックする

通信が切断されます。

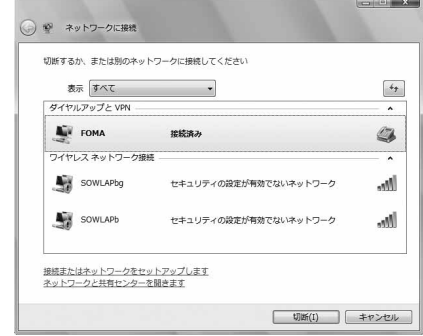

#### お知らせ

• パソコンに表示される通信速度は、実際の通信速 度とは異なる場合があります。

## **ATコマンドについて**

パソコンでFOMA端末の機能の設定や状態の確認を 行うためのコマンド(命令)です。通常は通信ソフ トがATコマンドを発行するので、ATコマンドを意 識する必要はありません。独自にATコマンドを入力 してFOMA端末を制御したい場合に利用します。

## ATコマンドの入力形式

ATコマンドの入力はハイパーターミナルなどの通信 ソフトのターミナルモード画面で行います。

• ターミナルモードとは、パソコンで入力された文字が 通信ポートに接続されている回線に送信されるモード のことを示します。

#### 入力例

同

## ATD \* 99 \* \* \* 1 #  $\boxdot$

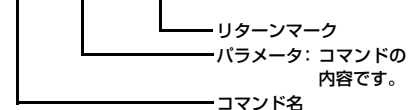

- ATコマンドは、コマンドに続くパラメータ(数字や記 号)を含めて、必ず1行で入力します。通信ソフトの ターミナルモード画面では、最初の文字から回の直前 の文字までが「1行」になります。ATコマンドも含め て256文字まで入力できます。
- ATコマンドは、コマンドに続くパラメータも含めて、 必ず半角英数字で入力してください。
- 入力した文字が表示されない場合は、ATE 回を入力し てください。

## **ATコマンド一覧**

## L-06A Modemで使用できるATコマンドです。

- 以下のコマンドは、入力可能ですが機能しない無効なコマンドです。
	- AT (ATのみ入力)
	- ATSO (自動着信するまでの呼び出し回数設定)
	- ATS6(ダイヤルするまでのポーズ時間設定)
	- ATS8(カンマダイヤルによるポーズ時間設定)
	- ATS10 (自動切断までの遅延時間設定)

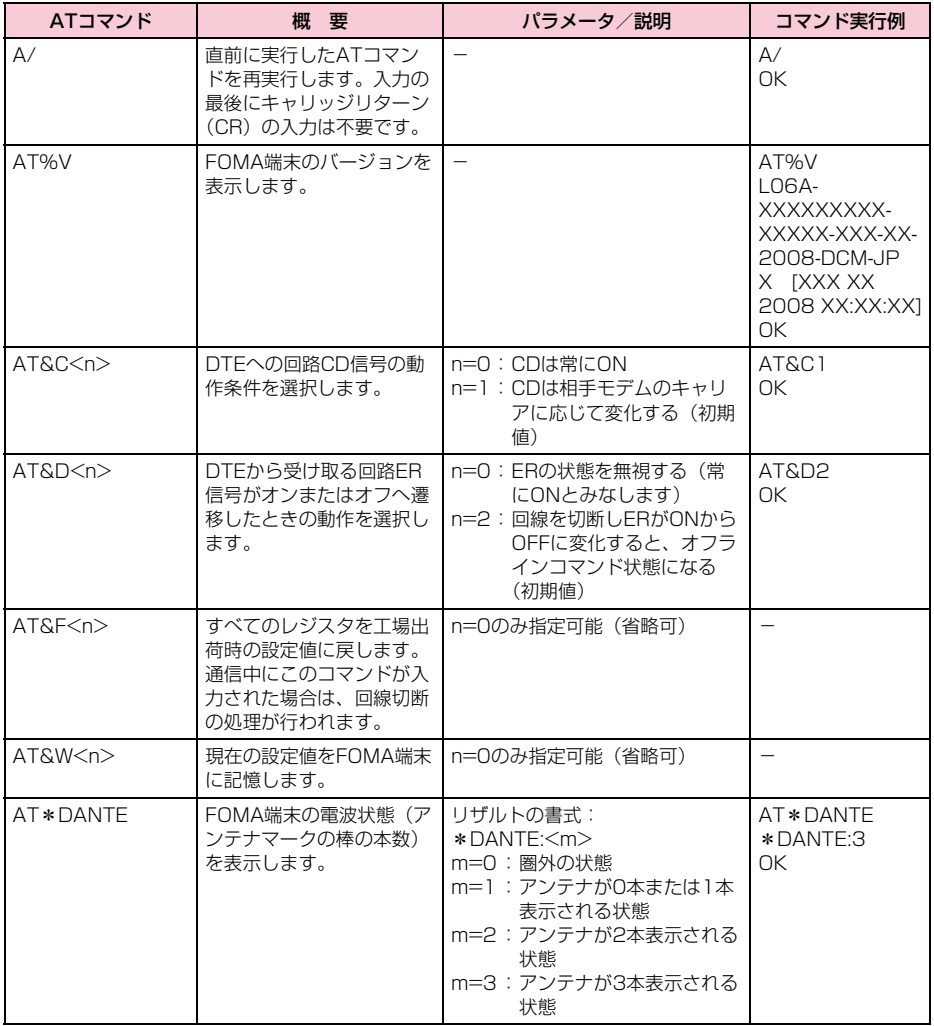

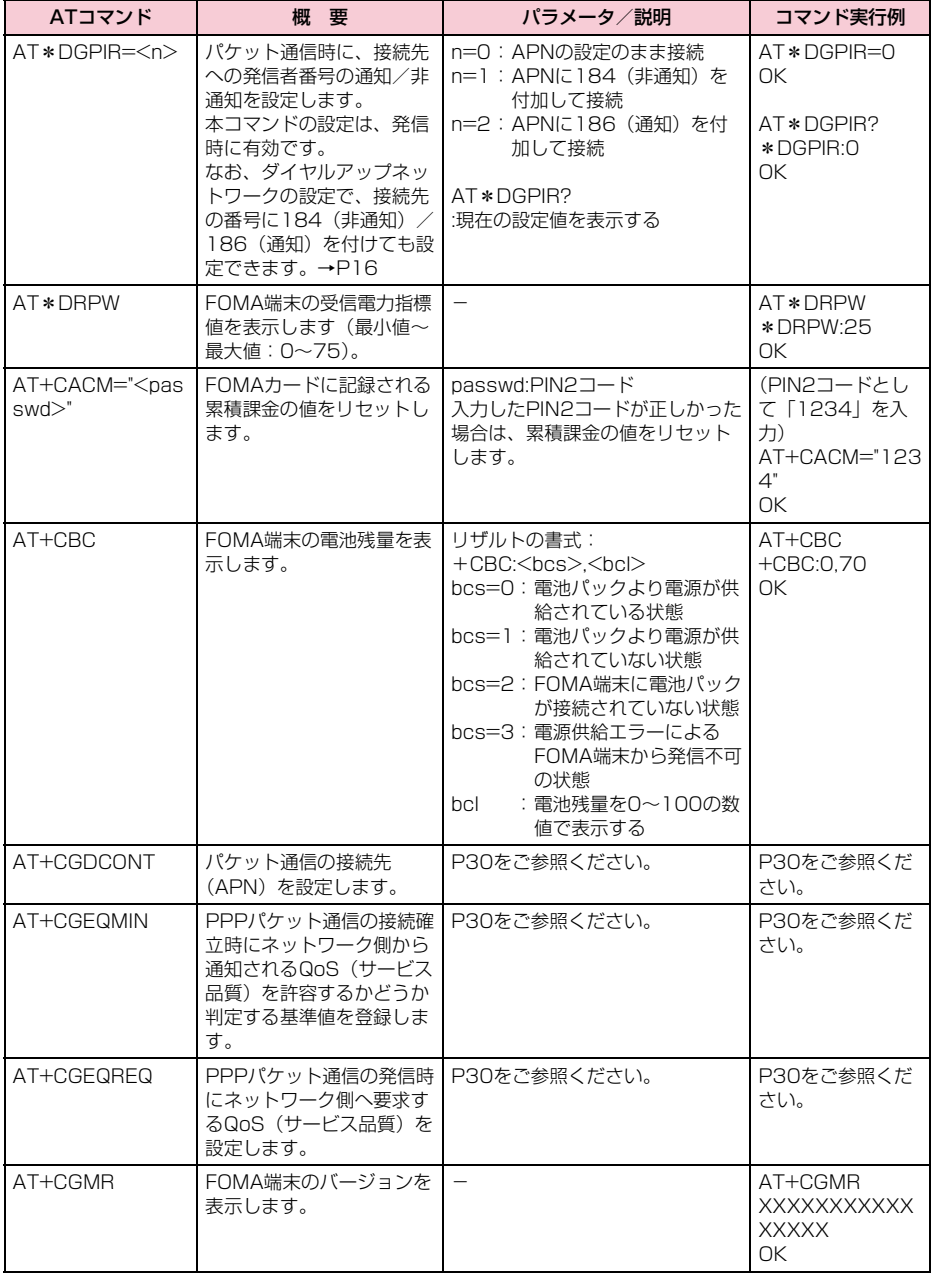

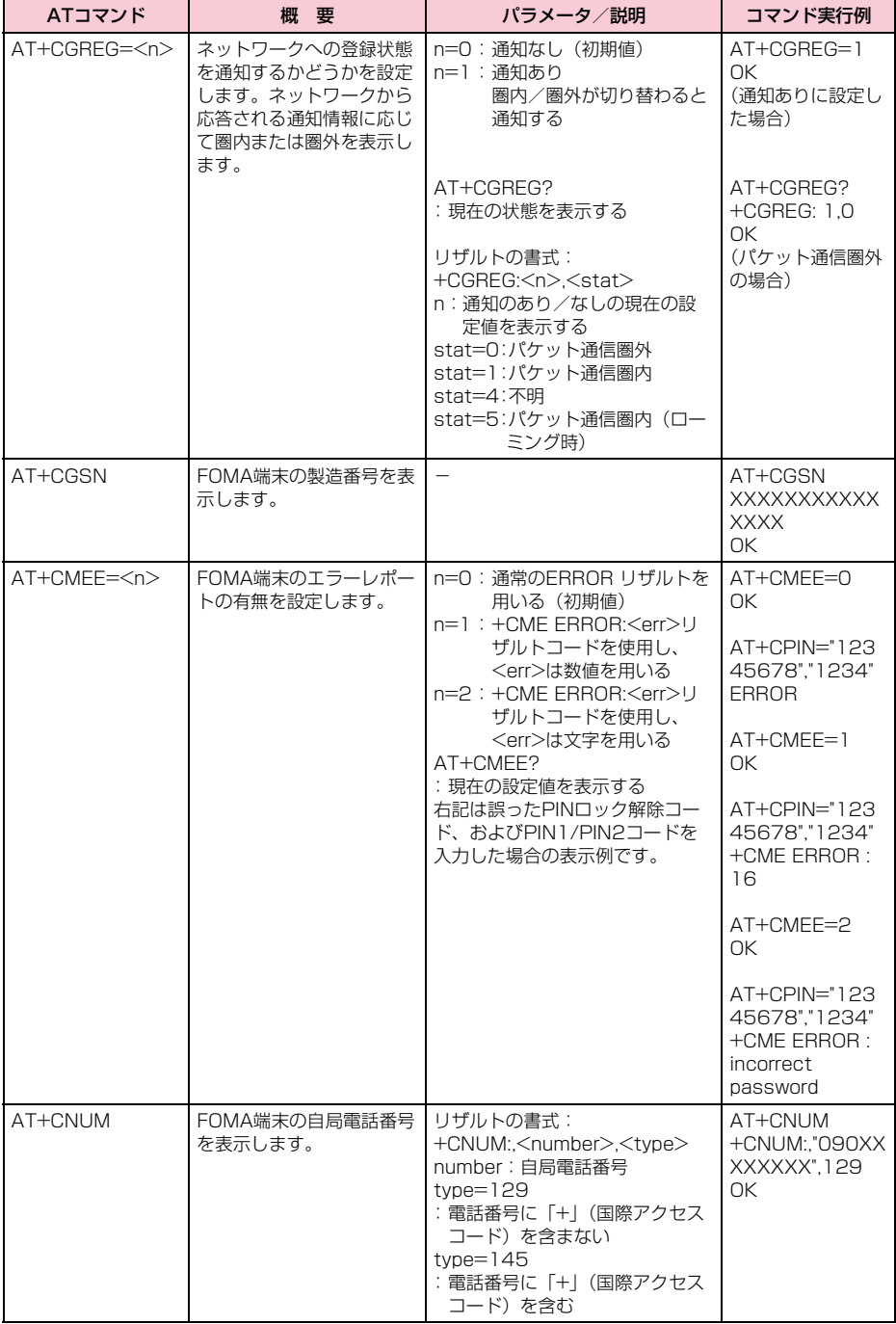

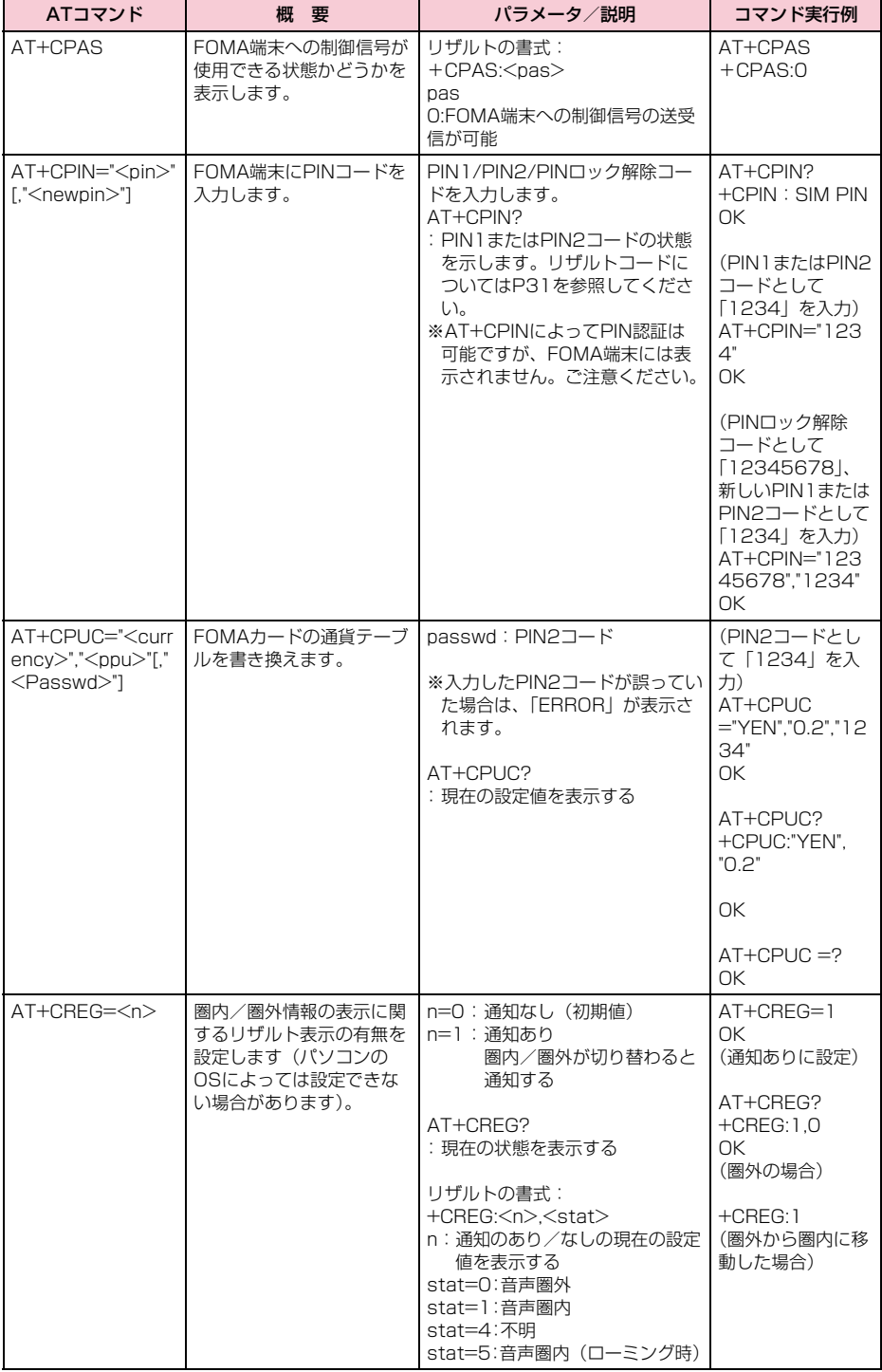

**26**

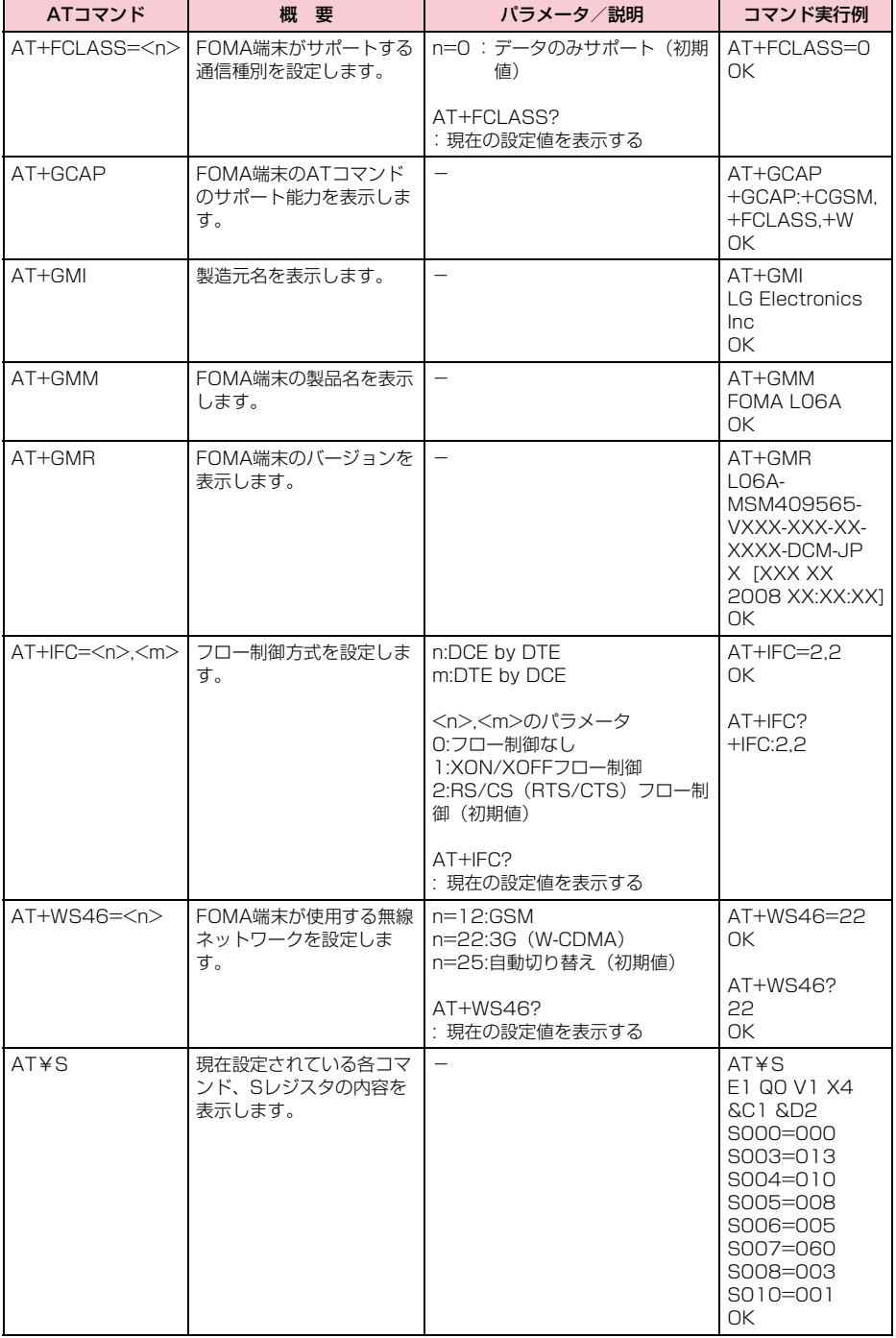

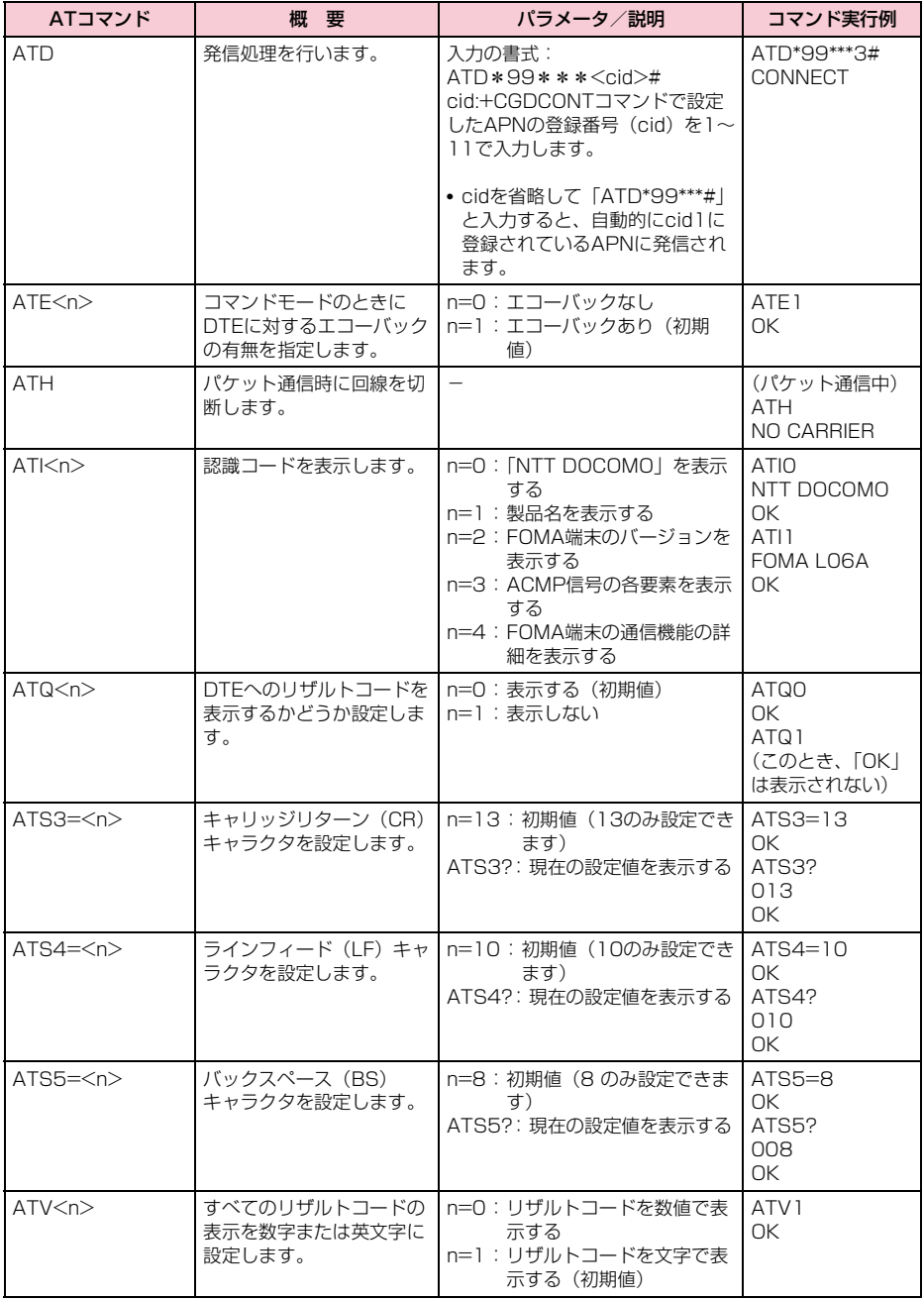

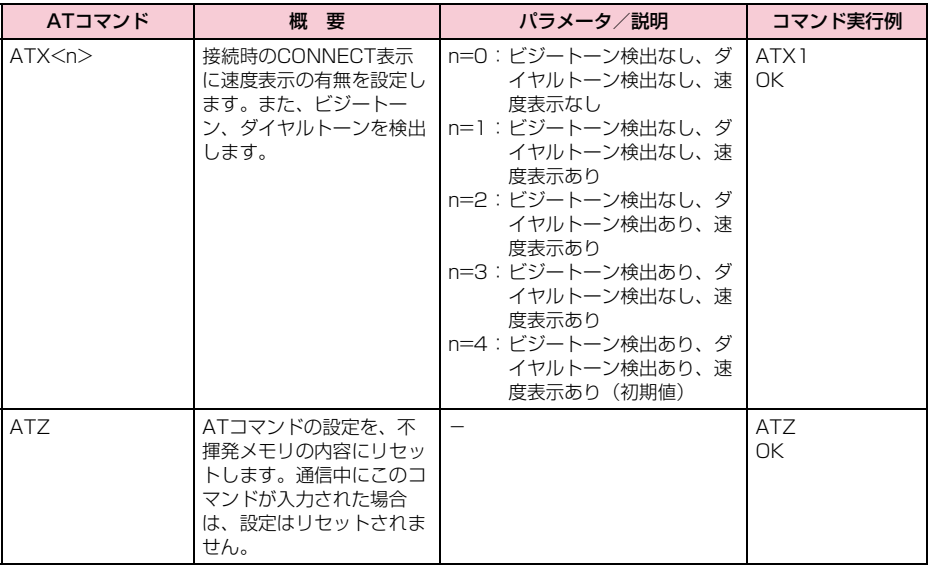

## ATコマンドの補足説明

- コマンド名: +CGDCONT= [パラメータ] ・ 概要 パケット発信時の接続先(APN)の設定を行い ます。 本コマンドは設定コマンドですが、&Fによるリ セットは行われません。 ・ 書式 +CGDCONT= [<cid> [ "<PDP type>" [ "<APN>"] ] ] ・ パラメータ説明  $\langle$ cid $\rangle$ <sup>\*1</sup>:1 ~11 <PDP type>※2:PPPまたはIP <APN>※3:任意 ※1 <cid>は、FOMA端末内に登録するパケット通信 での接続先(APN)を管理する番号です。本 FOMA端末では1~11が登録できます。 なお、<cid>=1にはmopera.ne.jp、<cid>=3に はmopera.netが初期値として登録されています。 ※2 <PDP type>は、パケット通信の接続方式です。 接続先が対応する接続方式をPPPまたはIPのど ちらかから選択して入力します。 ※3 <APN>は、接続先を示す接続先ごとの任意の文 字列です。 ・ コマンド実行例 abc というAPN 名を登録する場合のコマンド (cid2に登録する場合) AT+CGDCONT=2 "IP" "abc" OK ・ パラメータを省略した場合の動作 AT+CGDCONT= :すべての<cid>を初期値に戻します。 AT+CGDCONT=<cid> :指定された<cid>を初期値に戻します。 AT+CGDCONT=? :設定可能な値のリスト値を表示します。 AT+CGDCONT? :現在の設定を表示します。 ■ コマンド名: +CGEQMIN= [パラメータ] ・ 概要 パケット通信確立時にネットワーク側から通知 されるQoS(サービス品質)を許容するかどう かの判定基準値を登録します。 本コマンドは設定コマンドですが、&Fによるリ セットは行われません。 ・ 書式 +CGEQMIN=[<cid>[,,<Maximum bitrate UL> [ ,<Maximum bitrate DL>] ] ] ・ パラメータ説明  $\langle$ cid $\rangle$ <sup>\*1</sup>:1 ~11 <Maximum bitrate UL>※2: なし(初期値) または 5,760 <Maximum bitrate DL>※2: なし(初期値) または 7,232
- ※1 <cid>は、FOMA端末内に登録するパケット通信 での接続先(APN)を管理する番号です。
- ※2 <Maximum bitrate UL>および<Maximum bitrate DL>は、FOMA端末と基地局間の上りお よび下り最大通信速度[kbps]の設定です。な し、(初期値)の場合はすべての速度を許容します が、5,760および7,232を設定した場合はこれ らの値以外での速度の接続は許容しないため、パ ケット通信が接続できない場合がありますのでご 注意ください。
- ・ コマンド実行例
	- (1)上り/下りすべての速度を許容する場合の コマンド(cidが2の場合) AT+CGEQMIN=2  $\cap$ K
	- (2) Fh 5,760kbps / 下h 7,232kbpsの速度 のみ許容する場合のコマンド(cidが2の場 合) AT+CGEQMIN=2,,5760,7232  $\cap$ K
	- (3)上り 5,760kbps/下りはすべての速度を許 容する場合のコマンド(cidが2の場合) AT+CGEQMIN=2,5760 OK
	- (4) トりすべての速度/下り 7,232khnsの速度 のみ許容する場合のコマンド(cidが4の場 合) AT+CGEQMIN=4,,,7232 OK
- ・ パラメータを省略した場合の動作
	- AT+CGEQMIN= : すべての<cid>を初期値に戻します。 AT+CGEQMIN=<cid> :指定された<cid>を初期値に戻します。
	- AT+CGEQMIN=?
	- :設定可能な値のリスト値を表示します。
	- AT+CGEQMIN?
	- :現在の設定を表示します。
- ■コマンド名: +CGEQREQ= 「パラメータ]

#### ・ 概要

パケット通信の発信時にネットワークへ要求す るQoS(サービス品質)を設定します。 次のコマンド実行例に記載されている1種類の み設定でき、初期値としても設定されています。 本コマンドは設定コマンドですが、&Fによるリ セットは行われません。

- ・ 書式
	- +CGEQREQ=[<cid>]
- ・ パラメータ説明  $\langle$ cid $\rangle^*$ : 1  $\sim$ 11 ※ <cid> は、FOMA端末内に登録するパケット通 信での接続先(APN)を管理する番号です。
- ・ コマンド実行例 上り5,760kbps/下り7,232kbpsの速度で接 続を要求する場合のコマンド(cidが2の場合) AT+CGEQREQ=2,2,5760,7232 OK

・ パラメータを省略した場合の動作 AT+CGEQREQ= : すべての<cid>を初期値に戻します。 AT+CGEQREQ=<cid> : 指定された<cid>を初期値に設定します。

## エラーレポート一覧

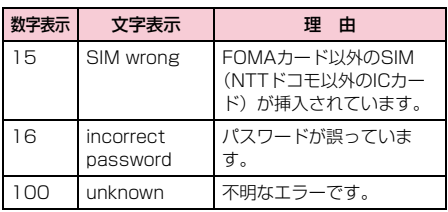

## リザルトコード

#### ■ リザルトコード一覧

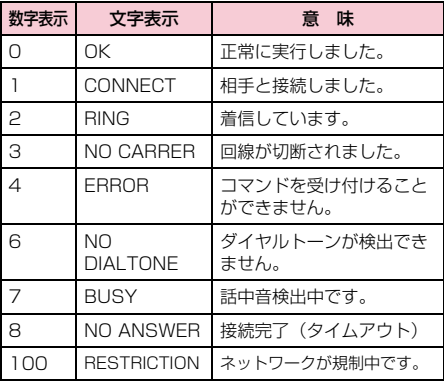

#### お知らせ

• ATVnコマンド (P28) がn=1に設定されている 場合は文字表示(初期値)、n=0に設定されてい る場合は数字表示でリザルトコードが表示されま す。

### ■ AT+CPIN?のリザルトコード

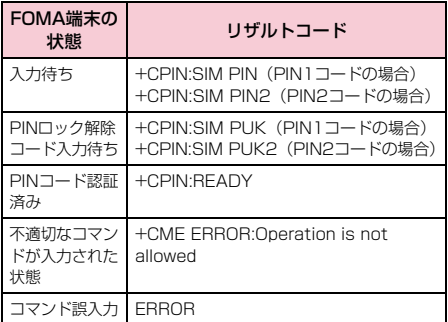